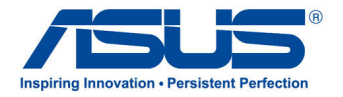

# **ASUS-Tablet** *Benutzerhandbuch*

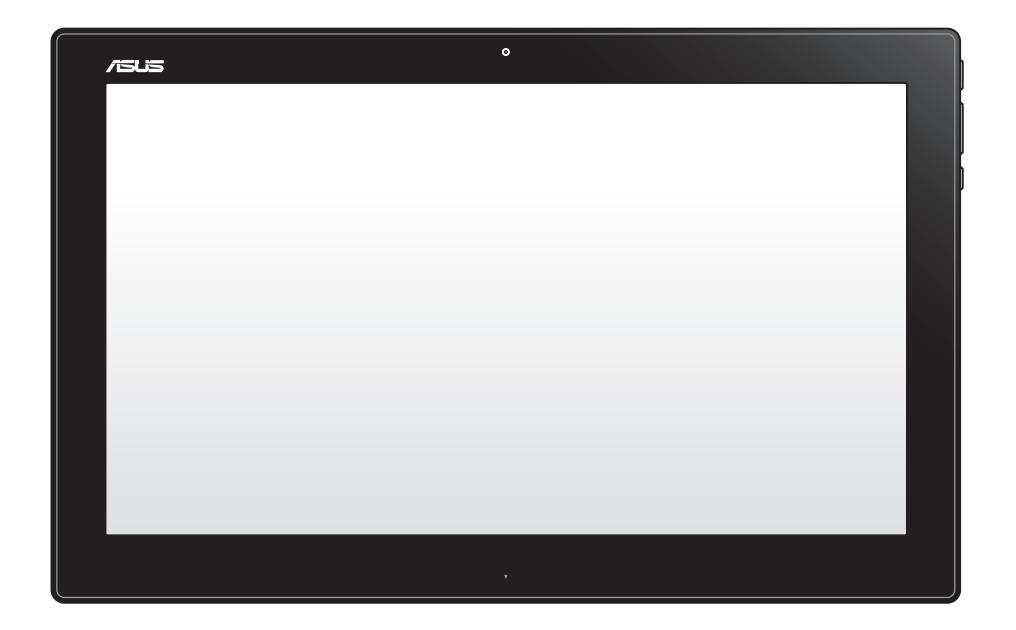

# **P1801-T**

#### **Januar 2013 G7909**

#### **Das ASUS-Tablet P1801-T kann mit dem Alles-in-Einem-PC P1801 von ASUS genutzt werden**

#### **Urheberrechtsinformationen**

Kein Teil dieses Handbuchs, einschließlich der darin beschriebenen Produkte und Software, darf ohne ausdrückliche schriftliche Genehmigung von ASUSTeK COMPUTER INC. ("ASUS") mit jeglichen Mitteln in jeglicher Form reproduziert, übertragen, transkribiert, in Wiederaufrufsystemen gespeichert oder in jegliche Sprache übersetzt werden, abgesehen eine vom Käufer als Sicherheitskopie angelegte Dokumentation.

ASUS BIETET DIESES HANDBUCH IN SEINER VORLIEGENDEN FORM AN, OHNE JEGLICHE GARANTIE, SEI SIE DIREKT ODER INDIREKT, EINSCHLIESSLICH, ABER NICHT BESCHRÄNKT AUF INDIREKTE GARANTIEN ODER BEDINGUNGEN BEZÜGLICH DER VERKÄUFLICHKEIT ODER EIGNUNG FÜR EINEN BESTIMMTEN ZWECK. IN KEINEM FALL IST ASUS, SEINE DIREKTOREN, LEITENDEN ANGESTELLTEN, ANGESTELLTEN ODER AGENTEN HAFTBAR FÜR JEGLICHE INDIREKTE, SPEZIELLE, ZUFÄLLIGE ODER FOLGESCHÄDEN (EINSCHLIESSLICH SCHÄDEN AUF GRUND VON PROFITVERLUSTEN, GESCHÄFTSVERLUSTEN, NUTZUNGS- ODER DATENVERLUSTEN, UNTERBRECHUNG VON GESCHÄFTSABLÄUFEN ET CETERA), SELBST WENN ASUS VON DER MÖGLICHKEIT SOLCHER SCHÄDEN UNTERRICHTET WURDE, DIE VON DEFEKTEN ODER FEHLERN IN DIESEM HANDBUCH ODER AN DIESEM PRODUKT HERRÜHREN.

In diesem Handbuch erscheinende Produkte und Firmennamen könnten eingetragene Warenzeichen oder Copyrights der betreffenden Firmen sein und dienen ausschließlich zur Identifikation oder Erklärung und zum Vorteil des jeweiligen Eigentümers, ohne Rechtsverletzungen zu beabsichtigen.

DIE TECHNISCHEN DATEN UND INFORMATION IN DIESEM HANDBUCH SIND NUR ZU INFORMATIONSZWECKEN GEDACHT, SIE KÖNNEN JEDERZEIT OHNE VORANKÜNDIGUNG GEÄNDERT WERDEN UND SOLLTEN NICHT ALS VERPFLICHTUNG SEITENS ASUS ANGESEHEN WERDEN. ASUS ÜBERNIMMT KEINE VERANTWORTUNG ODER HAFTUNG FÜR JEGLICHE FEHLER ODER UNGENAUIGKEITEN, DIE IN DIESEM HANDBUCH AUFTRETEN KÖNNTEN, EINSCHLIESSLICH DER DARIN BESCHRIEBENEN PRODUKTE UND SOFTWARE.

Copyright © 2013 ASUSTeK COMPUTER INC. Alle Rechte vorbehalten.

#### **Haftungsausschluss**

Es können Sachverhalte auftreten, bei denen Sie aufgrund eines Fehler seitens ASUS oder anderer Haftbarkeit berechtigt sind, Schadensersatz von ASUS zu fordern. In jedem einzelnen Fall, ungeachtet der Grundlage, anhand derer Sie Schadensansprüche gegenüber ASUS geltend machen, haftet ASUS maximal nur mit dem vertraglich festgesetzten Preis des jeweiligen Produktes bei Körperverletzungen (einschließlich Tod) und Schäden am Grundeigentum und am Sachvermögen oder anderen tatsächlichen und direkten Schäden, die aufgrund von Auslassung oder Verrichtung gesetzlicher Pflichten gemäß dieser Garantieerklärung erfolgen.

ASUS ist nur verantwortlich für verantwortlich für bzw. entschädigt Sie nur bei Verlust, Schäden oder Ansprüchen, die aufgrund eines vertraglichen, zivilrechtlichen Bruchs dieser Garantieerklärung seitens ASUS entstehen.

Diese Einschränkung betrifft Lieferanten und Weiterverkäufer von ASUS. Sie stellt das Höchstmaß dar, mit dem ASUS, seine Lieferanten und Ihr Weiterverkäufer insgesamt verantwortlich sind.

UNTER KEINEN UMSTÄNDEN HAFTET ASUS FÜR FOLGENDES: (1) SCHADENSANSPRÜCHE AN SIE VON DRITTEN; (2) VERLUST ODER SCHÄDEN AN AUFZEICHNUNGEN ODER DATEN; ODER (3) BESONDERE, SICH ERGEBENDE ODER INDIREKTE SCHÄDEN ODER WIRTSCHAFTLICHE FOLGESCHÄDEN (EINSCHLIESSLICH VERLUST VON PROFITEN ODER SPAREINLAGEN), AUCH WENN ASUS, SEINE LIEFERANTEN ODER IHR WEITERVERKÄUFER VON DIESER MÖGLICHKEIT IN KENNTNIS GESETZT IST.

#### **Service und Support**

Besuchen Sie unsere mehrsprachige Webseite unter **http://support.asus.com**.

## **Inhaltsverzeichnis**

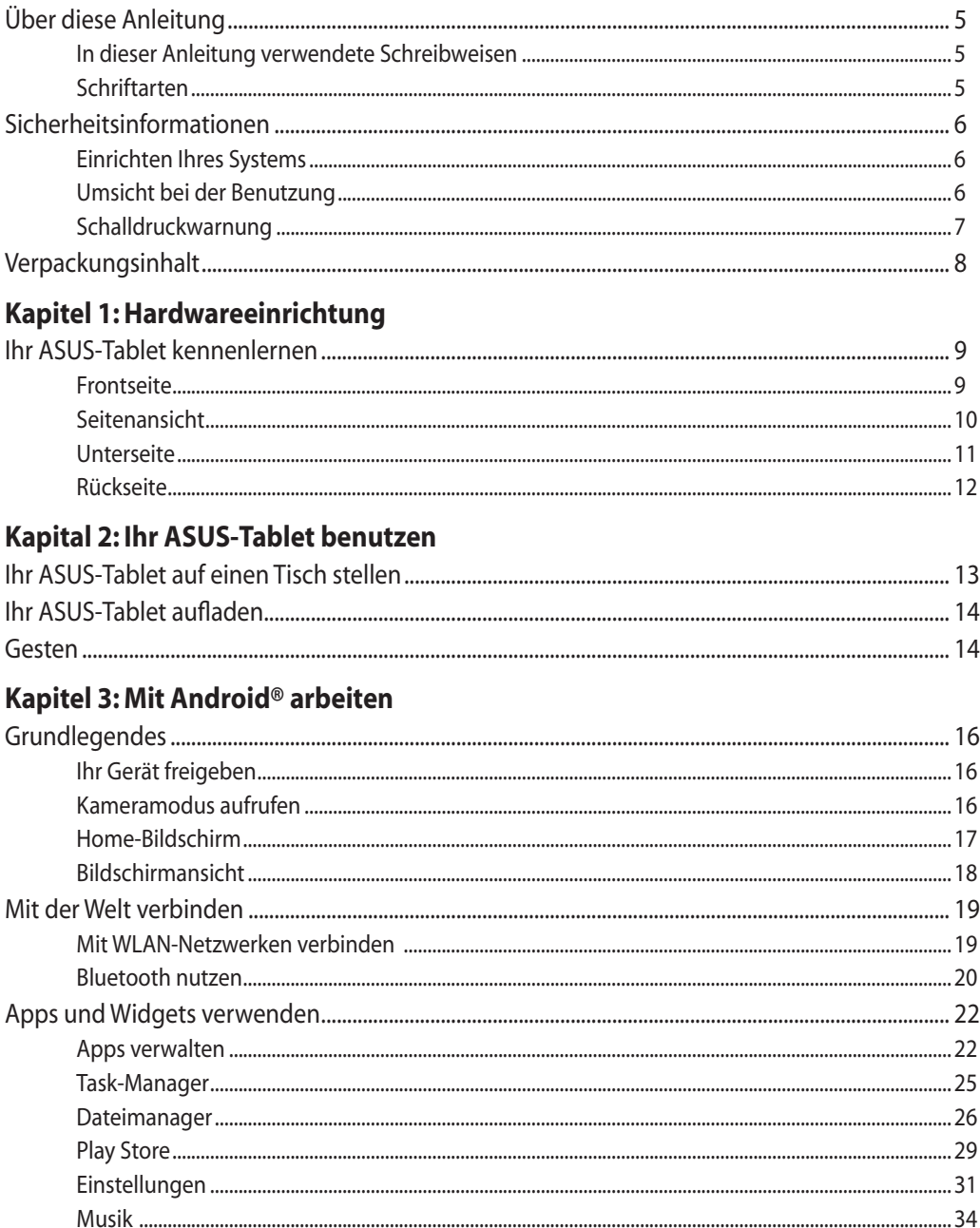

## **Inhaltsverzeichnis**

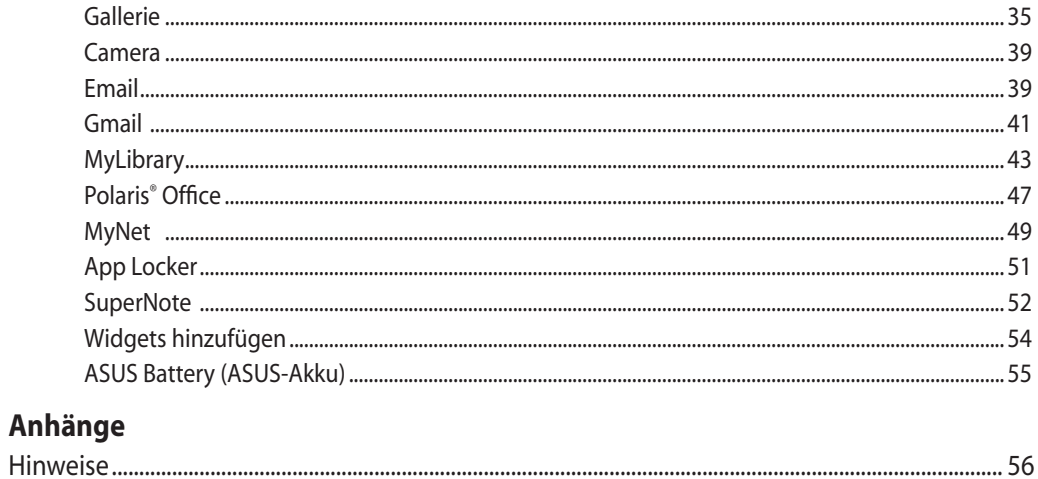

## <span id="page-4-0"></span>**Über diese Anleitung**

Diese Anleitung liefert Informationen über die Hardware- und Softwaremerkmale Ihres ASUS-Tablets, geordnet in folgenden Kapiteln:

#### **Kapitel 1: Hardwareeinrichtung**

Dieses Kapitel beschreibt die Hardware-Komponenten Ihres ASUS-Tablets.

#### **Kapitel 2: Ihr ASUS-Tablet benutzen**

Dieses Kapitel liefert Informationen zur Nutzung Ihres ASUS-Tablets.

#### **Kapitel 3: Mit Android® arbeiten**

Dieses Kapitel bietet eine Übersicht über den Einsatz von Android® 8 an Ihrem ASUS-Tablet.

### **In dieser Anleitung verwendete Schreibweisen**

Um wichtige Informationen hervorzuheben, werden diese in den folgenden Meldungen dargestellt:

**WICHTIG!** Dies Meldung enthält wichtige Informationen denen Sie folgen müssen, um die Aufgabe fertig zu stellen.

**HINWEIS**: Diese Meldung enthält zusätzliche Informationen und Tipps, die Ihnen bei der Fertigstellung einer Aufgabe helfen können.

**WARNUNG!** Diese Mitteilung enthält wichtige Informationen, die zur Gewährleistung Ihrer Sicherheit bei der Durchführung von Aufgaben und zur Verhinderung von Schäden an den Daten und Komponenten Ihres ASUS-Tablets befolgt werden müssen.

### **Schriftarten**

**FETT** = Diese Schriftart zeigt Ihnen ein Menü oder ein Element welches ausgewählt werden muss.

*KURSIV* = Diese Schriftart zeigt Ihnen die Taste, die Sie auf der Tastatur drücken müssen.

Alle Abbildungen und Bildschirmfotos in diesen Handbuch sind für Ihre Referenz. Die aktuellen Produktspezifikationen und Software--Bildschirmfotos können sich in verschiedenen Regionen unterscheiden. Besuchen Sie die ASUS-Webseite www.asus.com für die neusten Informationen.

### <span id="page-5-0"></span>**Sicherheitsinformationen**

Ihr ASUS-Tablet wurde entwickelt und gestestet, um die neusten Sicherheitsstandards für IT-Ausrüstung zu erfüllen. Um Ihre Sicherheit zu gewährleisten, müssen Sie die folgenden Sicherheitsanweisungen sorgfältig lesen.

### **Einrichten Ihres Systems**

- • Lesen und folgen Sie den Anweisungen im Handbuch, bevor Sie Ihr System in Betrieb nehmen.
- • Benutzen Sie das Produkt nicht in der Nähe von Wasser oder Heizquellen (z.B. Heizkörper).
- Stellen Sie das Gerät auf eine stabile Oberfläche.
- • Die Gehäuseöffnungen dienen der Belüftung. Decken Sie diese Öffnungen niemals ab. Vergewissern Sie sich, dass Sie zur Belüftung ausreichend Platz um das Gerät herum lassen. Stecken Sie niemals irgendwelche Objekte in die Lüftungsöffnungen.
- Benutzen Sie das Gerät nur in Umgebungen, die eine Temperatur von 0°C bis 40°C aufweisen.
- • Wenn Sie ein Verlängerungskabel benutzen, vergewissern Sie sich, dass die Gesamtstrombelastung des Kabels durch die angeschlossenen Geräte nicht die angegebenen Grenzwerte des Kabels überschreitet.

### **Umsicht bei der Benutzung**

- • Treten Sie nicht auf das Verlängerungskabel und stellen Sie nichts darauf ab.
- Lassen Sie kein Wasser oder andere Flüssigkeiten in Ihr System gelangen.
- • Wenn das System ausgeschaltet ist fließt trotzdem noch ein kleiner elektrischer Strom. Bevor Sie das System reinigen, ziehen Sie immer den Stecker aus der Steckdose und ziehen das Modem und die Netzwerkverbindungen heraus.
- Der Touchscreen bedarf regelmäßiger Reinigung, um seine Berührungsempfindlichkeit zu gewährleisten. Halten Sie den Bildschirm frei von Fremdkörpern oder Staubansammlungen. So reinigen Sie den Bildschirm:
	- • Schalten Sie das System aus und ziehen Sie das Netzkabel aus der Steckdose.
	- • Sprühen Sie eine kleine Menge Glasreiniger auf das mitgelieferte Reinigungstuch und wischen Sie die Bildschirmoberfläche vorsichtig ab.
	- • Sprühen Sie den Reiniger nicht direkt auf die Bildschirmoberfläche.
	- • Verwenden Sie zum Reinigen keine aggressiven Reinigungsmittel oder ein grobes Tuch.
- • Wenn Sie mit dem Produkt auf eines der folgenden technischen Probleme stoßen, ziehen Sie den Stecker aus der Steckdose und kontaktieren Sie einen qualifizierten Fachmann oder Ihren Händler.
	- • Das Netzkabel oder Stecker ist beschädigt.
	- • In Ihr System ist eine Flüssigkeit eingetreten.
	- • Das System funktioniert nicht richtig, selbst wenn Sie die Anweisungen beachtet haben.
- <span id="page-6-0"></span>• Das Gerät ist heruntergefallen oder das Gehäuse ist beschädigt.
- • Die Systemleistung hat sich verändert.

### **Schalldruckwarnung**

Übermäßiger Schalldruck von Kopfhörern kann zu Gehörschäden oder -verlußt führen. Beachten Sie bitte, dass die Erhöhung der Lautstärke und des Equalizers über die Mittlelposition hinaus die Ausgangsspannung für die Kopfhörer erhöht und somit auch den Schalldruck.

### <span id="page-7-0"></span>**Verpackungsinhalt**

ASUS-Tablet Netzteil Quick Guide অত্ৰ  $\boxed{\mathsf{resus}}$ Schnellstartanleitung aus der Garantiekarte aus der Reinigungstuch

#### **HINWEISE:**

- • Falls ein Teil fehlt oder beschädigt ist, kontaktieren Sie bitte umgehend Ihren Händler.
- • Der Inhalt kann sich je nach Verkaufsregion unterscheiden.

# *Kapitel 1: Hardwareeinrichtung*

### <span id="page-8-0"></span>**Ihr ASUS-Tablet kennenlernen**

**Frontseite**

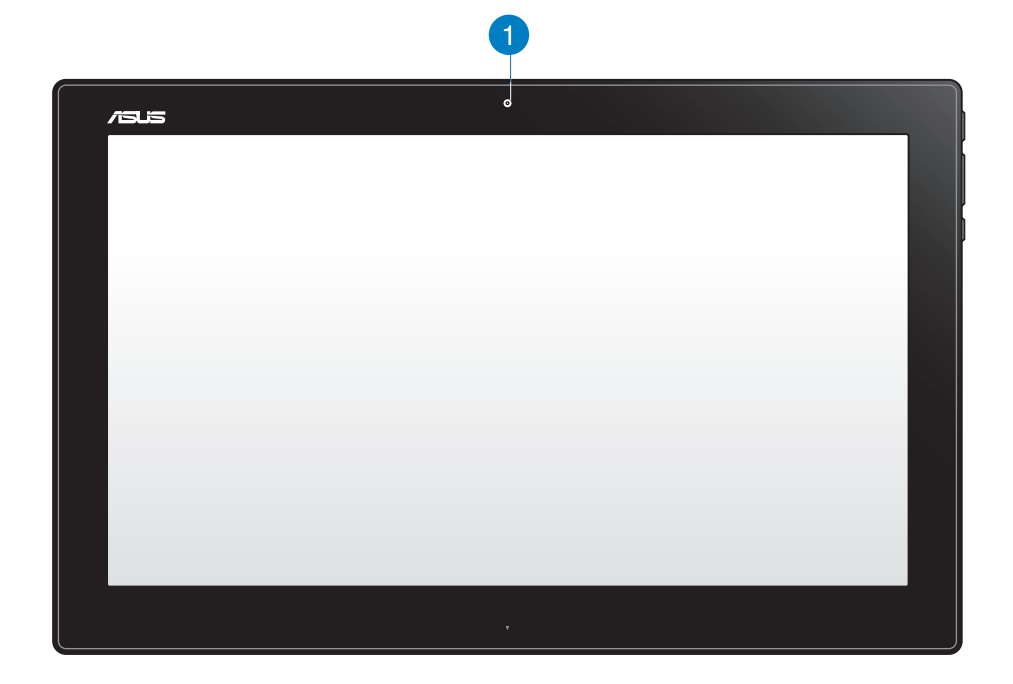

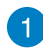

#### **Webcam**

Die integrierte Webcam ermöglicht Ihnen Videochats im Internet.

### <span id="page-9-0"></span>**Seitenansicht**

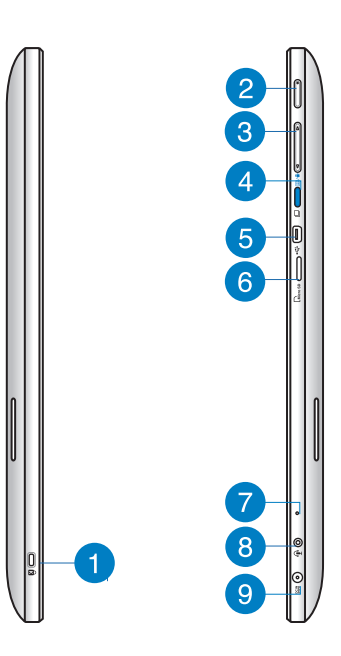

#### **Kensington® Schloss-Öffnung** Ŧ

Der Anschluss für ein Kensington®-Schloss dient dem Schutz Ihres ASUS-Tablets mit Hilfe Kensington®-kompatibler Sicherheitsprodukte.

#### **Ein-/Austaste**  $\bullet$

Drücken Sie diese Taste zum Ein- und Ausschalten ASUS-Tablets .

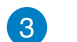

#### **Lautstärkeregelung**

Zum Erhöhen/Verringern der Lautstärke des aktuell verwendeten Betriebssystems (Windows oder Android) drücken

#### **Modustaste**  $\overline{\mathbf{A}}$

Mit dieser Taste schalten Sie Ihr Betriebssystem von Windows® 8 auf Android™ um.

#### **Mini-USB-Port** 6

Über diesen Mini-USB 2.0-Port können Sie kompatible USB 2.0- oder USB 1.1-Geräte mittels Mini-USB-Kabel an Ihrem ASUS-Tablet anschließen.

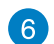

#### **MicroSD-Kartenleser**

Ihr ASUS-Tablet verfügt über einen zusätzlichen integrierten Speicherkartenleser, der microSD- und microSDHC-Kartenformate unterstützt.

#### <span id="page-10-0"></span>**Mikrofon** 7

Das integrierte Mikrofon lässt sich beispielsweise für Videokonferenzen, Sprachaufzeichnungen und einfache Audioaufnahmen einsetzen.

#### **Kopfhörer/Mikrofon-Kombianschluss**  $\left( 8\right)$

Über diesen Anschluss können Sie Ihr ASUS-Tablet an verstärkte Lautsprecher oder Kopfhörer anschließen. Zusätzlich können Sie hier ein externes Mikrofon mit Ihrem ASUS-Tablet anschließen.

#### **Stromeingang**  $\bullet$

Das mitgelieferte Netzteil wandelt Wechselstrom in Gleichstrom, welcher für die Stromversorgung des Gerätes benötigt wird, um. Der PC wird über diese Buchse mit Strom versorgt. Um eine Beschädigung des PCs zu vermeiden, verwenden Sie ausschließlich das mitgelieferte Netzteil

**WARNUNG!** Das Netzteil kann sich während des Betriebes erwärmen. Decken Sie es nicht ab und halten Sie es von Ihrem Körper fern.

### **Unterseite**

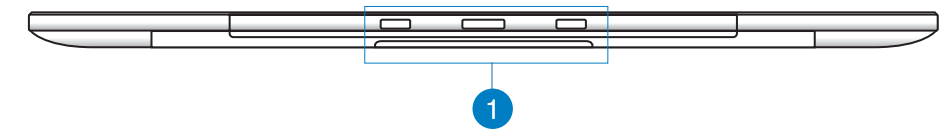

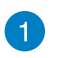

#### **Verbindungslöcher**

Befestigen Sie das ASUS-Tablet an der PC-Station, indem Sie die Führungsstäbe an diesen Löchern ausrichten und einstecken.

### <span id="page-11-0"></span>**Rückseite**

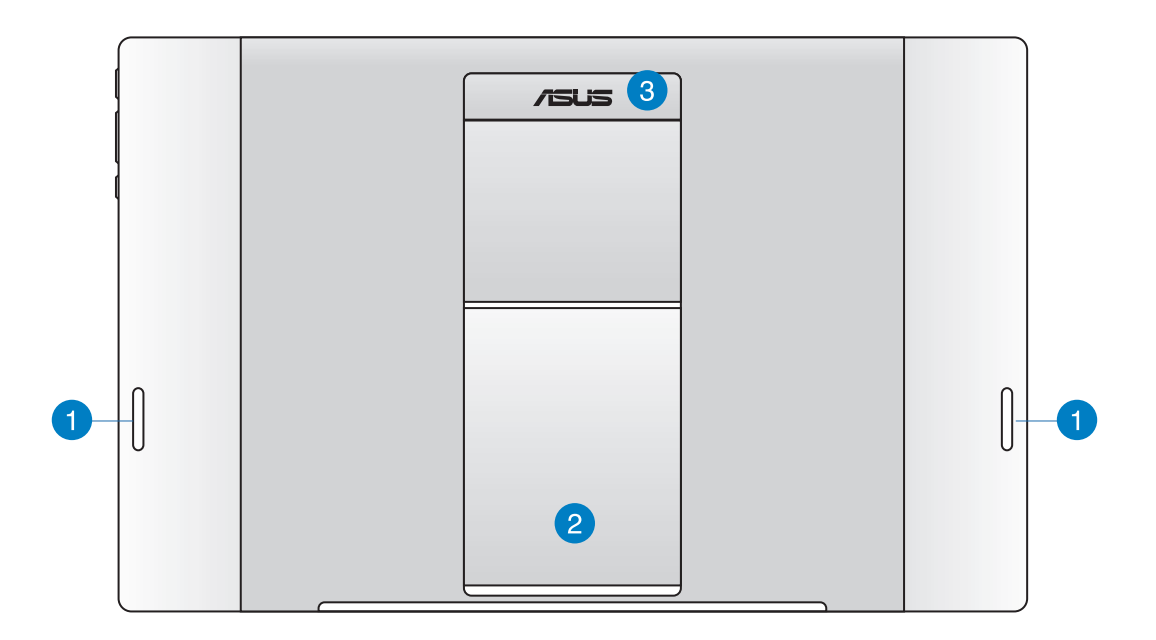

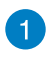

#### **Lautsprecher**

Ihr ASUS-Tablet ist mit integrierten hochwertigen Lautsprechern ausgestattet.

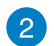

#### **Tablet-Ständer**

Ziehen Sie den Ständer heraus und passen Sie ihn an, damit Ihr ASUS-Tablet beim Aufstellen auf einem Tisch oder einer Ablage sicheren Halt hat.

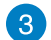

#### **Tablet-Griff**

Mit dem ergonomischen Griff können Sie das ASUS-Tablet bequem umhertragen.

**HINWEIS:** Der Magnet an der Rückseite Ihres ASUS-Tablet kann nahegelegene Objekte demagnetisieren.

# *Kapital 2: Ihr ASUS-Tablet benutzen*

### <span id="page-12-0"></span>**Ihr ASUS-Tablet auf einen Tisch stellen**

#### **So stellen Sie Ihr ASUS-Tablet auf einen Tisch:**

- 1. Ziehen Sie den Tablet-Ständer, passen Sie ihn an.
- 2. Stellen Sie Ihr ASUS-Tablet auf einen flachen Untergrund, wie einen Tisch.

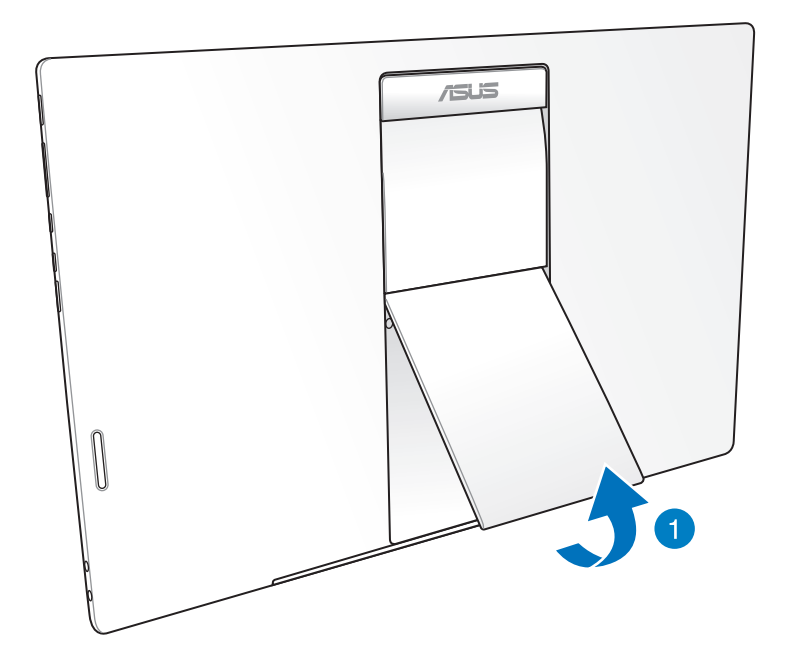

### <span id="page-13-0"></span>**Ihr ASUS-Tablet aufladen**

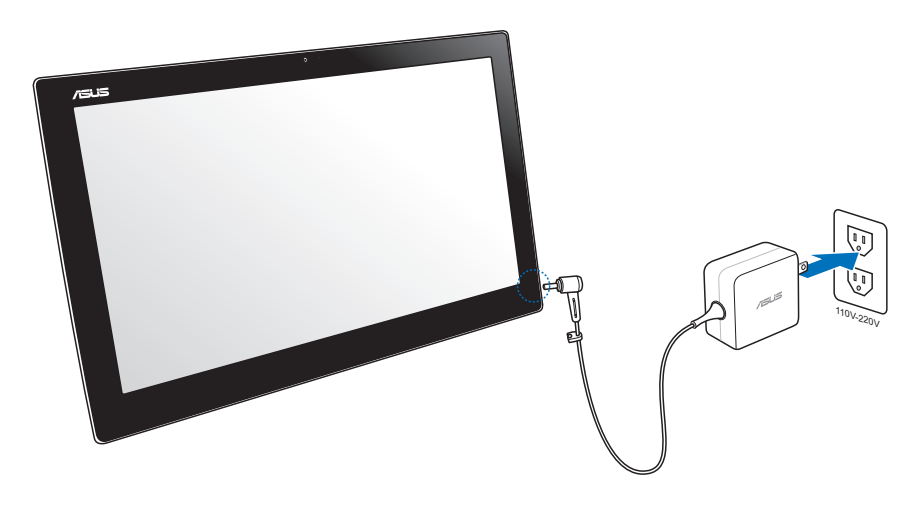

Verbinden Sie das Netzteil mit dem Netzeingang Ihres ASUS-Tablets und einer Steckdose mit entsprechenden Eingangswerten. Die Eingangsspannung des Netzteils beträgt 100 bis 240 V Wechselspannung.

### **Gesten**

Die Gesten ermöglichen Ihnen das Starten von Programmen und den Zugriff auf Einstellungen Ihres ASUS-Tablet. Die Funktionen können durch Handgesten an dem Anzeigepanel Ihres ASUS-Tablet aktiviert werden.

#### **Verkleinern Vergrößern**

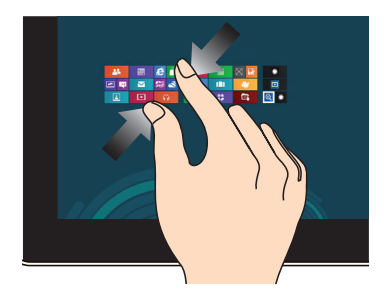

Führen Sie zwei Finger auf dem Touchpanel zusammen.

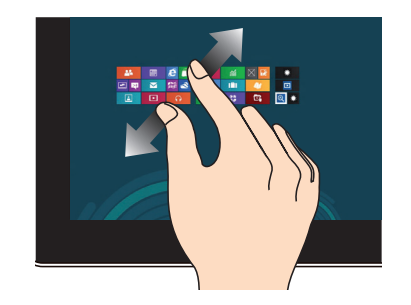

Ziehen Sie zwei Finger auf dem Touchpanel auseinander.

### **Tippen/Doppeltippen Angetippt halten**

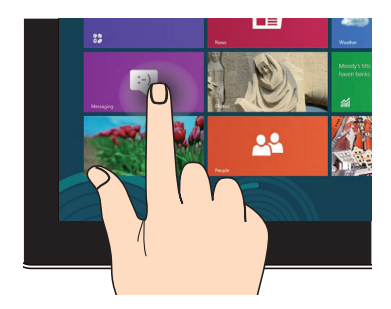

#### **Umkehren**

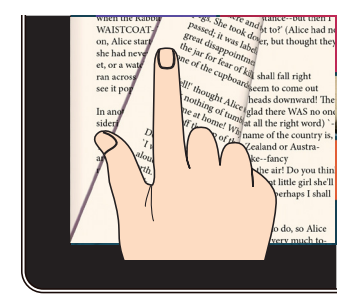

Blättern Sie mit Ihrem Finger zwischen den Startbildschirmen, verschiedenen Bildern in der Galerie oder Seiten in MyLibrary und SuperNote vor und zurück.

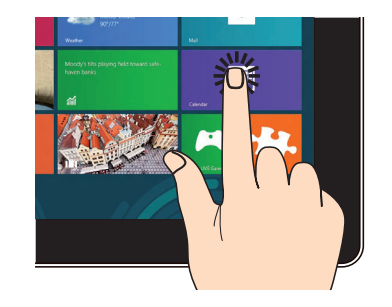

Zum Starten tippen Sie auf eine App. Zum Verschieben halten Sie eine App-Kachel angetippt und ziehen die App an die neue Stelle.

# *Kapitel 3: Mit Android® arbeiten*

### <span id="page-15-0"></span>**Grundlegendes**

### **Ihr Gerät freigeben**

Tippen Sie auf das Schlosssymbol und ziehen Sie es auf das Freigabesymbol.

### **Kameramodus aufrufen**

Tippen Sie auf das Schlosssymbol und ziehen Sie es auf das Kamerasymbol.

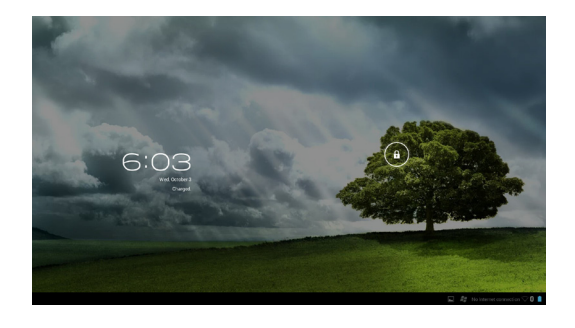

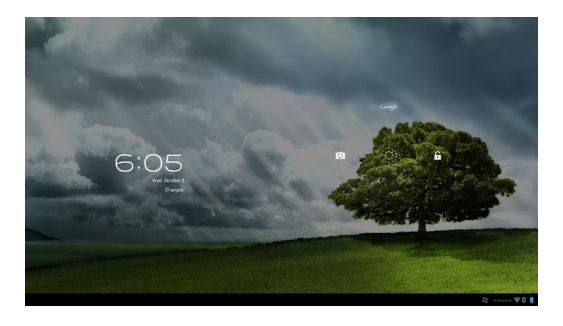

### <span id="page-16-0"></span>**Home-Bildschirm**

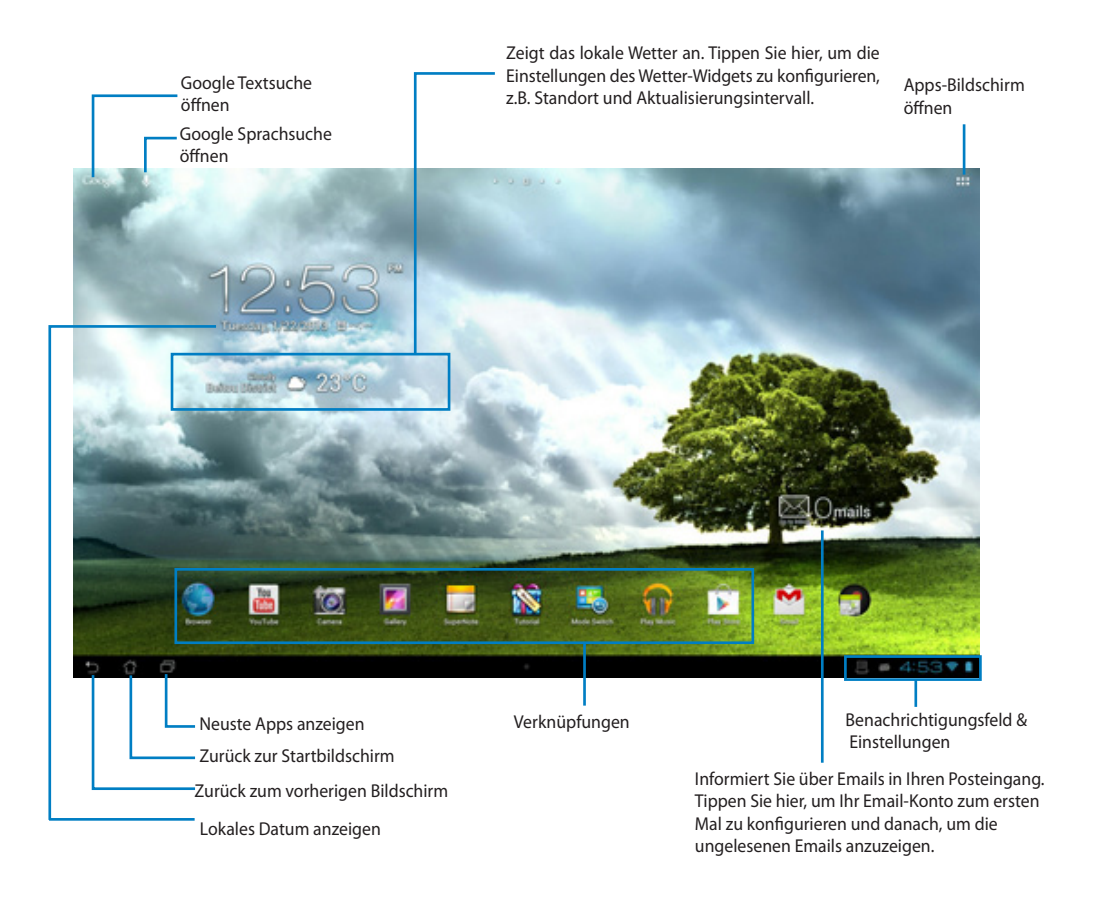

**HINWEIS:** Der Desktop-Bildschirm kann sich mit Updates des Android-Betriebssystems ändern.

### <span id="page-17-0"></span>**Bildschirmansicht**

Die Bildschirmansicht dreht sich automatisch, wenn Sie das Tablet von der horizontalen in die vertikale Position und umgekehrt drehen.

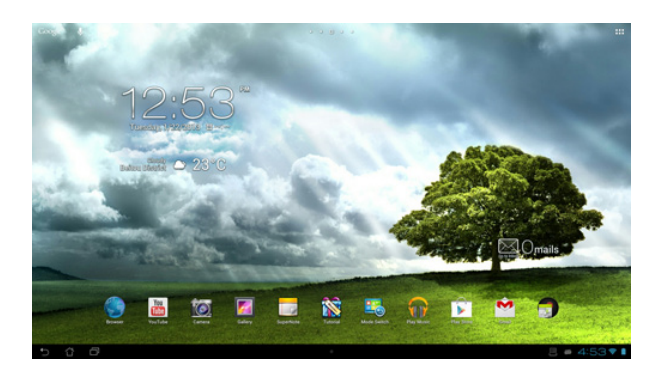

#### **Queransicht Hochansicht**

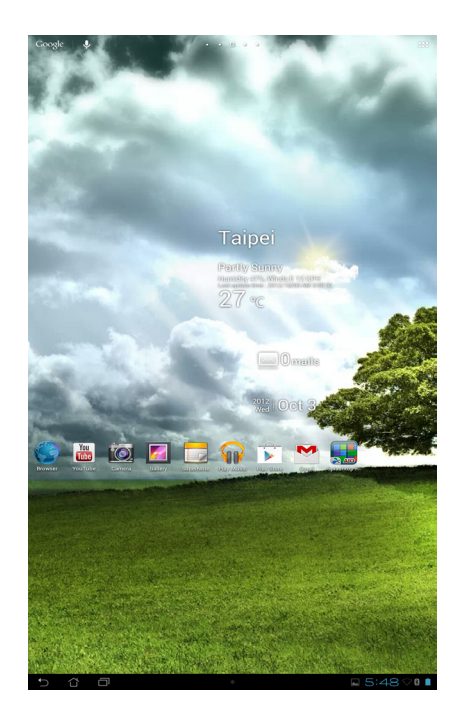

### <span id="page-18-0"></span>**Mit der Welt verbinden**

### **Mit WLAN-Netzwerken verbinden**

Kabellose WLAN-Netzwerktechnologie ermöglicht Ihnen, Daten kabellos über ein Netzwerk zu übertragen. Aktivieren Sie zur Nutzung von WLAN die WLAN-Funktion an Ihrem ASUS-Tablet und stellen Sie eine Verbindung zu einem kabellosen Netzwerk her. Einige kabellose Netzwerke sind durch Schlüssel oder digitale Zertifikate geschützt und erfordern zusätzliche Einrichtungsschritte; andere Netzwerke sind offen und ermöglichen einen einfachen Verbindungsaufbau.

**HINWEIS:** Schalten Sie WLAN bei Nichtbenutzung aus; dadurch schonen Sie Ihren Akku.

#### **So aktivieren Sie WLAN und stellen eine Verbindung zu einem WLAN-Netzwerk her:**

- 1. Tippen Sie zum Aufrufen des All apps(Alle Apps)-Bildschirms auf :::, tippen Sie dann auf Settings (Einstellungen) -
- 2. Schieben Sie den Wi-Fi(WLAN)-Regler auf ON (Ein). Nach Aktivierung sucht Ihr ASUS-Tablet nach verfügbaren WLAN-Netzwerken.
- 3. Tippen Sie zum Verbinden auf einen Netzwerknamen. Falls das Netzwerk gesichert bzw. geschützt ist, werden Sie zur Eingabe eines Kennwortes oder anderer Anmeldeinformationen aufgefordert.

**WICHTIG!** Falls Ihr ASUS-Tablet ein Netzwerk findet, mit dem Sie bereits zuvor verbunden waren, wird die Verbindung automatisch hergestellt.

### <span id="page-19-0"></span>**Bluetooth nutzen**

#### **Bluetooth an Ihrem Gerät de-/aktivieren**

Bluetooth ist ein kabelloser Standard zum Datenaustausch über kurze Distanzen. Bluetooth wird von vielen Produkten, wie Smartphones, Computern, Tablet-Geräten und Headsets, unterstützt.

Bluetooth ist bei der Übertragung von Daten zwischen zwei oder mehr in der Nähe befindlichen Geräten sehr praktisch.

Wenn Sie erstmals eine Verbindung zu einem Bluetooth-Gerät herstellen, müssen Sie es mit

Ihrem ASUS-Tablet koppeln.

**TIPP:** Schalten Sie Bluetooth bei Nichtbenutzung an Ihrem ASUS-Tablet aus; dadurch schonen Sie Ihren Akku.

Tippen Sie zum De-/Aktivieren der Bluetooth-Funktion an Ihrem ASUS-Tablet auf ; dadurch gelangen Sie zum Bildschirm All apps (Alle Apps), tippen Sie dann auf **Settings (Einstellungen)** . Schieben Sie den Bluetooth-Regler auf **ON (Ein)**/ **OFF (Aus)**.

#### **Ihr ASUS-Tablet mit einem Bluetooth-Gerät koppeln**

Bevor Sie eine Verbindung zu einem Gerät herstellen können, müssen Sie Ihr ASUS-Tablet zunächst mit diesem Gerät koppeln. Anschließend bleiben die Geräte solange gekoppelt, bis Sie die Kopplung aufheben.

So koppeln Sie Ihr ASUS-Tablet mit einem Gerät:

- 1. Tippen Sie zum Aufrufen des All apps(Alle Apps)-Bildschirms auf ::: tippen Sie dann auf **Settings (Einstellungen)** . Schieben Sie den Bluetooth-Regler auf ON (Ein).
- 2. Tippen Sie zur Anzeige aller verfügbaren Bluetooth-Geräte in der Umgebung auf **Bluetooth**. Falls das Gerät, mit dem Sie Ihr Produkt koppeln möchten, nicht in der Liste aufgeführt wird, prüfen Sie, ob dessen Bluetooth-Funktion aktiviert und das Gerät als erkennbar eingestellt ist. Informationen zum Einschalten von Bluetooth-Funktion und Erkennbarkeit entnehmen Sie bitte der mit dem Gerät gelieferten technischen Dokumentation.
- 3. Falls Ihr ASUS-Tablet die Suche abgeschlossen hat, bevor Ihr Bluetooth-Gerät bereit war, tippen Sie auf **Search for devices (Nach Geräten suchen)**.
- 4. Tippen Sie in der Liste verfügbarer Geräte auf das Bluetooth-Gerät, mit dem Sie Ihr Produkt koppeln möchten. Befolgen Sie die Bildschirmanweisungen zum Abschließen der Kopplung. Beachten Sie bei Bedarf die mit dem Gerät gelieferte technische Dokumentation.

#### **Ihr ASUS-Tablet mit einem Bluetooth-Gerät verbinden**

Nachdem Sie Ihr ASUS-Tablet mit einem Bluetooth-Gerät gekoppelt haben, können Sie ganz einfach erneut manuell eine Verbindung herstellen, sobald sich die Geräte in Reichweite zueinander befinden.

So stellen Sie die Verbindung her:

- 1. Tippen Sie zum Aufrufen des All apps(Alle Apps)-Bildschirms auf , tippen Sie dann auf **Settings (Einstellungen)** . Schieben Sie den Bluetooth-Regler auf ON (Ein).
- 2. Tippen Sie in der Liste **PAIRED DEVICES (Gekoppelte Geräte)** auf den Namen des gekoppelten Gerätes.

#### **Ein Bluetooth-Gerät trennen und konfigurieren**

So trennen oder konfigurieren Sie ein Bluetooth-Gerät:

- 1. Tippen Sie zum Aufrufen des All apps(Alle Apps)-Bildschirms auf :::, tippen Sie dann auf **Settings (Einstellungen)** . Schieben Sie den Bluetooth-Regler auf ON (Ein).
- 2. Tippen Sie zum Aufrufen der Bluetooth-Einstellungen auf **Bluetooth**.
- 3. Tippen Sie auf das Symbol Bluetooth Quick Settings (Bluetooth-Schnelleinstellungen) neben dem verbundenen Bluetooth-Gerät, das Sie trennen oder konfigurieren möchten.
- 4. Folgende Aktionen können Sie über den Bildschirm Bluetooth Quick Settings (Bluetooth-Schnelleinstellungen) ausführen:
	- • Tippen Sie zum Trennen des Gerätes auf **Unpair (Trennen)**.
	- • Tippen Sie zum Umbenennen des Bluetooth-Gerätes auf **Rename (Umbenennen)**.
	- • Tippen Sie zum De-/Aktivieren eines Profils auf das entsprechende Profil aus der Liste.
- 5. Tippen Sie abschließend auf  $\bigcap$ .

### <span id="page-21-0"></span>**Apps und Widgets verwenden**

### **Apps verwalten**

### **App-Verknüpfung**

Sie können Verknüpfungen zu Ihren Lieblings-Apps auf dem Startbildschirm Ihres ASUS-Tablet erstellen.

- 1. Tippen Sie zum Aufrufen des Bildschirms All apps (Alle Apps) auf  $\mathbf{a}$ .
- 2. Halten Sie am Bildschirm **All apps (Alle Apps)** das Symbol der App gedrückt, die Sie verschieben möchten; ziehen Sie die App dann auf den Startbildschirm.

#### **App-Information**

Sie können detaillierte App-Informationen anzeigen, während Sie die Verknüpfung für die App erstellen. Wenn Sie eine App aus dem Apps-Menü auf dem Home-Bildschirm halten, erscheint die **App-Information** im oberen Teil des Home-Bildschirms. Halten und ziehen Sie die App zu **App-Informationen**, um weitere Informationen darüber anzuzeigen.

#### **App vom Startbildschirm entfernen**

Sie können App-Verknüpfungen vom Startbildschirm Ihres ASUS-Tablet entfernen. Die Original-App bleibt im Bildschirm **All apps (Alle Apps)** erhalten. So entfernen Sie eine App von Ihrem Startbildschirm:

- 1. Halten Sie Ihren Finger auf eine App am Startbildschirm gedrückt, bis **X Remove (X entfernen)** erscheint.
- 2. Ziehen Sie die App zum Entfernen von Startbildschirm auf **X Remove (X entfernen)**.

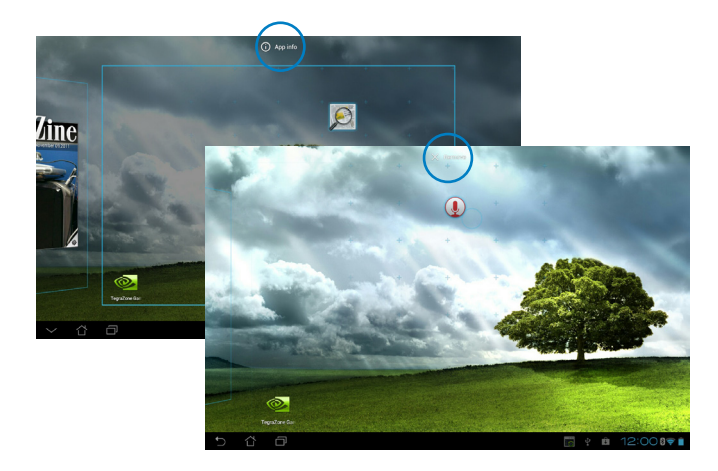

### **App-Ordner**

Erstellen Sie Ordner, um Ihre Apps und Verknüpfungen auf dem Home-Bildschirm Ihres ASUS Tablets zu organisieren.

- 1. Tippen Sie am Startbildschirm Ihres ASUS-Tablet auf eine App oder Verknüpfung und ziehen Sie diese auf eine andere App; ein Ordner erscheint.
- 2. Tippen Sie auf den neuen Ordner und dann auf **Unbenannter Ordner,** um ihn umzubenennen, falls gewünscht.

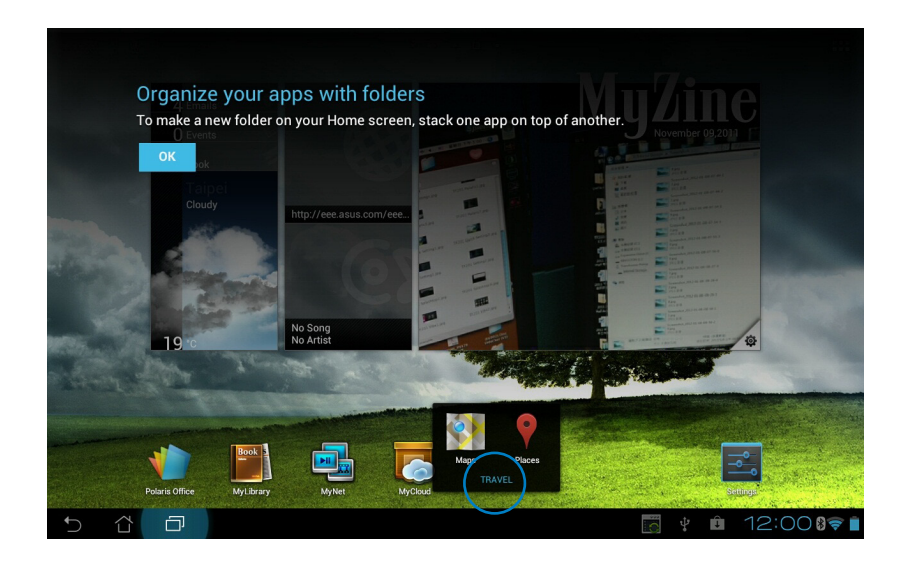

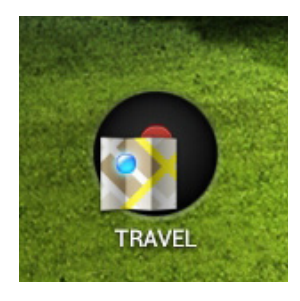

#### **Neuste Apps**

Kürzlich verwendete Apps werden in der linken Spalte des Home-Bildschirms angezeigt. Sie können die detaillierten Informationen anzeigen und die Apps in dieser Liste verwalten

1. Tippen Sie in der unteren linken Ecke des Home-Bildschirms aus **Neuste Apps.**

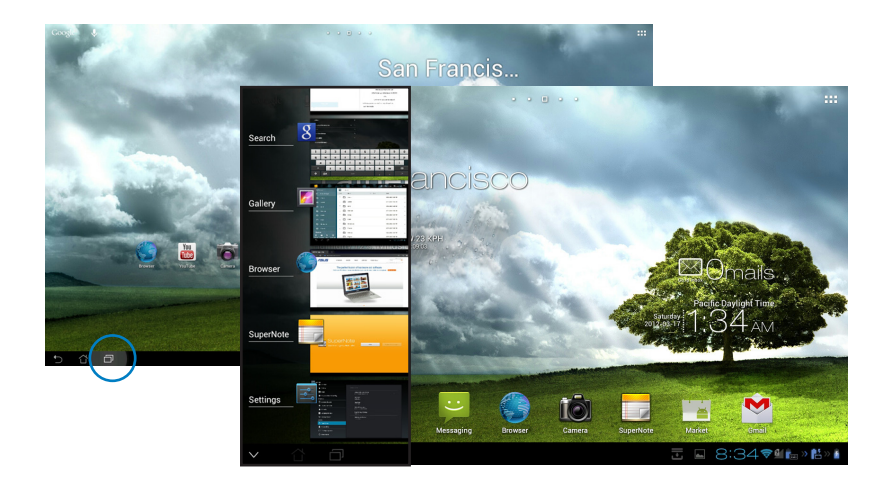

- 2. Navigieren Sie in der Liste, um **die kürzlich verwendeten Apps** anzuzeigen. Schieben Sie eine kürzlich verwendete App nach links oder rechts, um sie aus der Liste zu entfernen.
- 3. Tippen und halten Sie eine kürzlich verwendete App, um das Menü zu öffnen. Wählen Sie die App aus, um sie aus der Liste zu entfernen oder deren Informationen anzuzeigen.

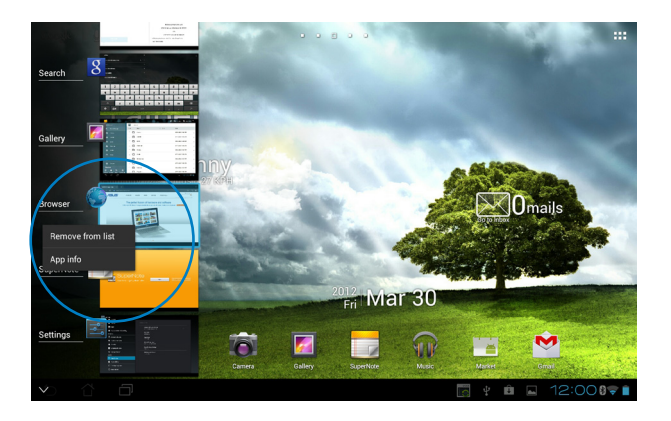

**Deutsch**

### <span id="page-24-0"></span>**Task-Manager**

Das ASUS-Widget zeigt eine Liste der zur Zeit laufenden Programme und Anwendungen, sowie deren Verwendung in Ihrem ASUS-Tablet.

- 1. Tippen Sie zum Aufrufen des Bildschirms All apps (Alle Apps) auf  $\mathbf{a}$ .
- 2. Tippen Sie auf Widgets, um das **Widgets**-Menü zu öffnen.
- 3. Halten Sie den Finger zum Einblenden des Fensters ASUS Task Manager (ASUS-Aufgabenmanager) am Startbildschirm auf **ASUS Task Manager (ASUS-Aufgabenmanager)** gedrückt.

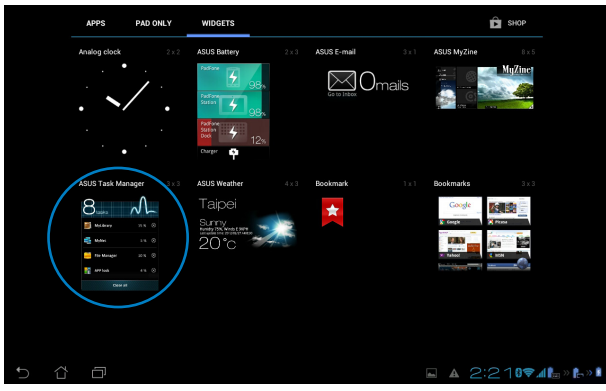

- 4. Tippen Sie auf und halten Sie das Widget, um die Größenklammer anzuzeigen. Ziehen Sie die Kalibrierungsklammer zur Anzeige der vollständigen Aufgabenliste nach oben oder unten.
- 5. Tippen Sie auf  $\bigotimes$  auf der rechten Seite der Aufgabe, um diese zu beenden. Tippen Sie auf **One-click Clean**, um alle laufenden Aufgaben sofort zu beenden.

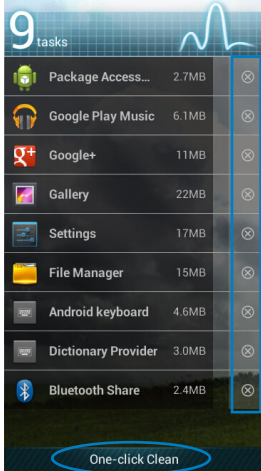

### <span id="page-25-0"></span>**Dateimanager**

Mit dem Dateimanager können Sie Ihrer Dateien im Gerät oder auf einen angeschlossenen externen Datenträger einfach verwalten.

So greifen Sie auf den internen Speicher zu:

- 1. Tippen Sie zum Aufrufen des Bildschirms All apps (Alle Apps) auf  $\mathbf{m}$ .
- 2. Tippen Sie im App-Menü auf **Dateimanager**, um zu **My Storage** zu gelangen.

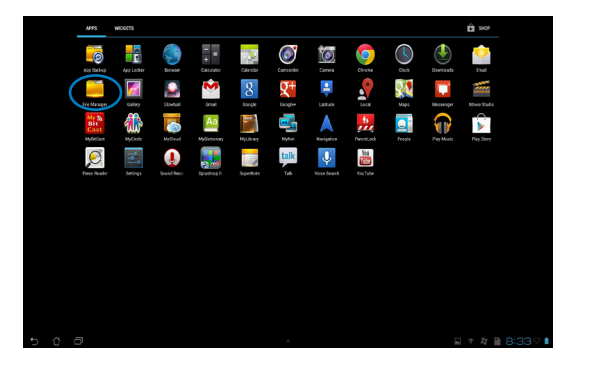

3. Der interne Speicher (/sdcard/) und andere angeschlossene externe Speichergeräte (/ Removable/) werden auf der linken Seite angezeigt. Tippen Sie zum Einblenden der Inhaltsliste auf das Quellsymbol in der linken Spalte; wählen Sie dann durch Antippen ein Element.

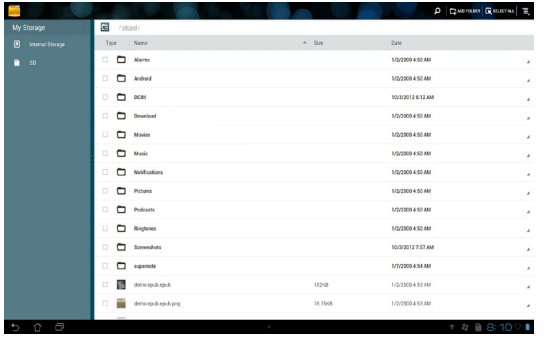

4. Tippen Sie auf die **Zurück**-Schaltfläche, um zum Hauptverzeichnis von **my Storage**  zurückzukehren.

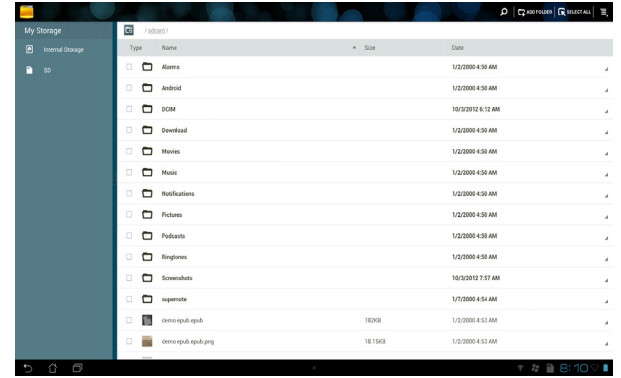

So greifen Sie direkt auf einen externen Datenträger zu:

1. Tippen Sie zur Anzeige des Benachrichtigungsfeldes das USB- oder SD-Kartensymbol unten rechts im Startbildschirm auf ...

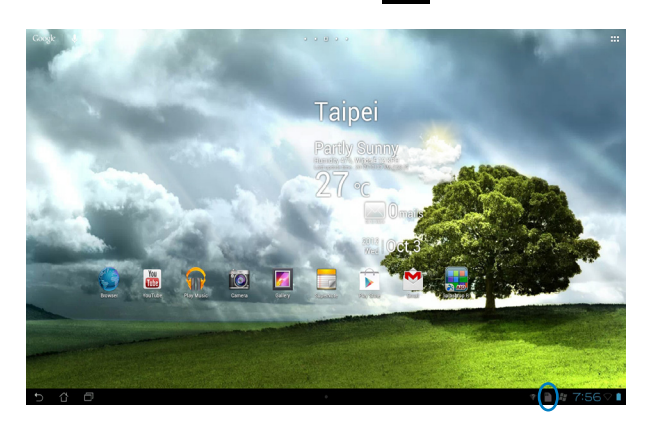

2. Tippen Sie zur Anzeige der Inhalte auf das USB- oder SD-Kartensymbol.

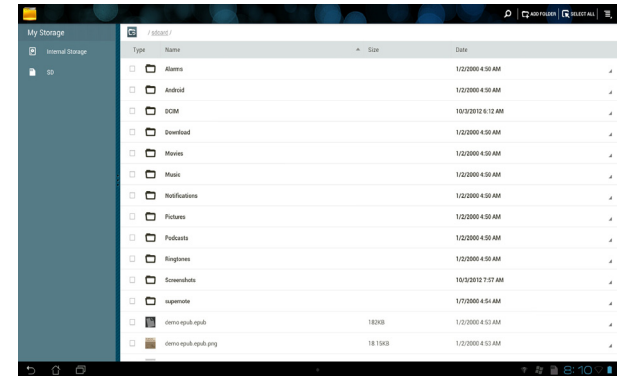

Kopieren, ausschneiden, löschen oder freigeben von Dateien:

Markieren Sie die Datei, die Sie kopieren, ausschneiden, freigeben oder löschen möchten; tippen Sie dann auf das Aktionssymbol in der Werkzeugleiste oben rechts im File Manager(Dateimanager)-Bildschirm.

Sie können die Datei auch markieren und zum gewünschten Ziel ziehen und dort ablegen.

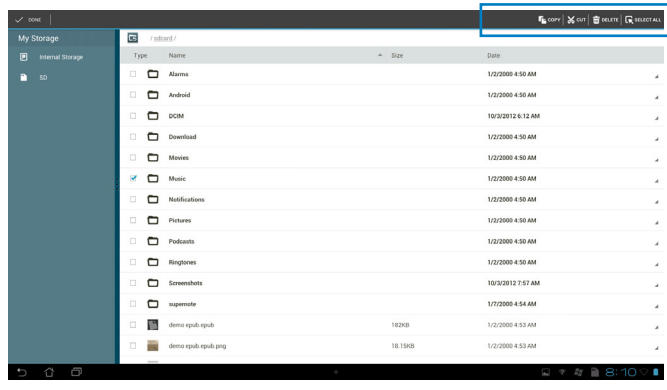

### <span id="page-28-0"></span>**Play Store**

Greifen Sie über Ihr Google-Konto auf zahlreiche Spiele und Werkzeuge im Play Store zu. Falls Sie kein Google-Konto haben, erstellen Sie bitte eines.

So greifen Sie auf den Play Store zu:

1. Tippen Sie am Startbildschirm auf **Play Store** .

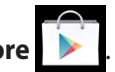

3. Zum Zugreifen auf Google Play benötigen Sie ein Google-Konto. Falls Sie kein Konto haben, tippen Sie auf **New (Neu)**.

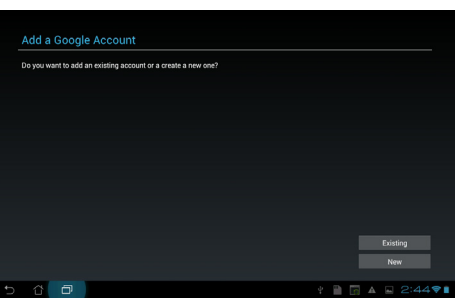

4. Geben Sie **Email** und **Password (Kennwort)** ein und wählen Sie **Sign in (Anmelden)**, falls Sie bereits ein Konto haben.

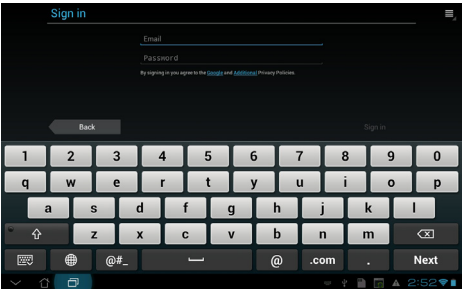

5. Nach der Anmeldung können Sie damit beginnen, Apps aus dem Play Store herunterzuladen und auf Ihrem Gerät hinzuzufügen.

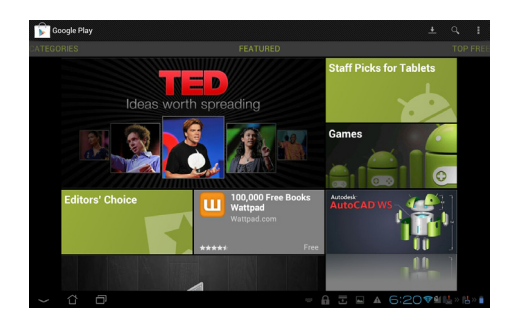

**WICHTIG!** Laden Sie den neusten Adobe Flash Player Version 11.1.112.60 für Jelly Bean-Geräte herunter.

#### **HINWEISE:**

- • Sie können gelöschte Anwendungen nicht wiederherstellen, aber Sie können sich mit den gleichen Kontodaten wieder anmelden und diese erneut herunterladen.
- • Einige Applikationen sind kostenlos, andere belasten möglicherweise Ihre Kreditkarte.

### <span id="page-30-0"></span>**Einstellungen**

Auf dem Einstellungsbildschirm können Sie einige der Einstellungen Ihres ASUS-Tablet konfigurieren: **Drahtlos & Netzwerke**, **Gerät**, **Persönlich** und **System**. Tippen Sie auf die Menüpunkte auf der linken Seite, um die entsprechende Einstellung vorzunehmen.

Es gibt zwei Arten auf den Einstellungsbildschirm zuzugreifen.

#### Aus dem **App-Menü:**

Tippen Sie auf **Einstellungen**, um das Einstellungsmenü zu öffnen.

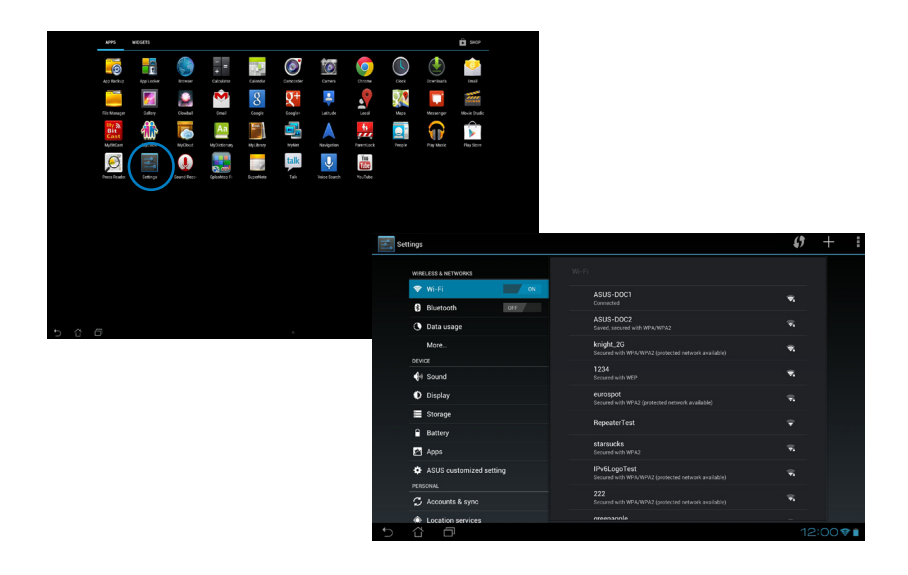

#### Aus den **ASUS-Schnelleinstellungen:**

Tippen Sie in das Benachrichtigungsfeld in der rechten unteren Ecke. Auf der rechten Seite erscheint nun das **Schnelleinstellungspanel**.

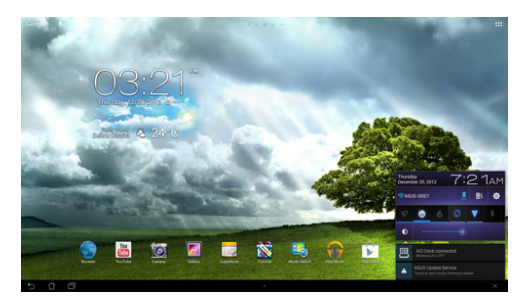

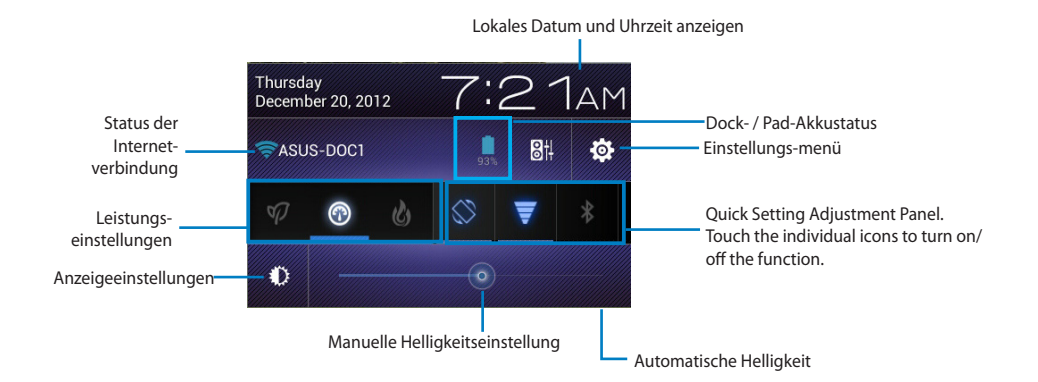

**Deutsch**

### **ASUS Quick Setting Adjustment Panel**

Tippen Sie auf das entsprechenden Programmsymbol, um seine Funktion zu aktivieren/ deaktivieren.

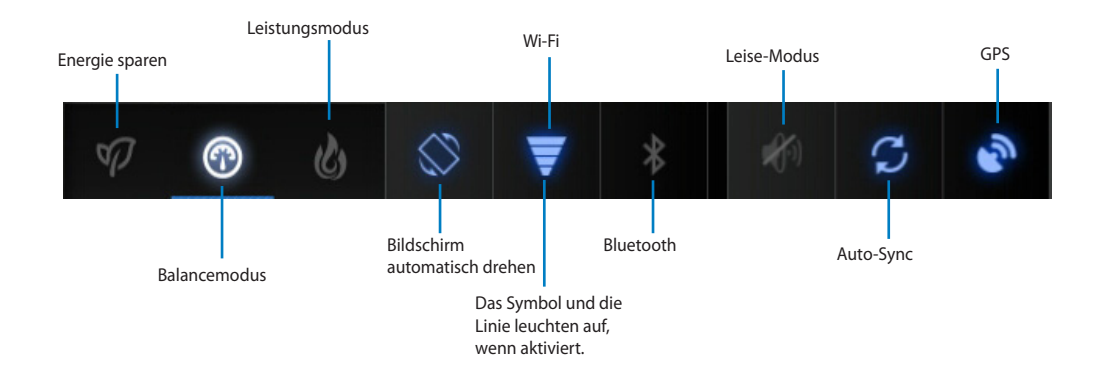

#### **WICHTIG!**

- **• Balancemodus [Standardmodus]:** Ausgeglichene Systemenergie und Leistungseinstellungen.
- **• Leistungsmodus:** Maximiert die Systemleistung, erhöht aber gleichzeitig den Energieverbrauch.
- **Energiesparmodus:** Maximale Energieeinsparung.

#### **Benachrichtigungsfeld**

In den Schnelleinstellungen erscheinen Benachrichtigungsboxen, um auf Alarme, Updates in Apps, eingehende E-Mailsund Programmstatus hinzuweisen.

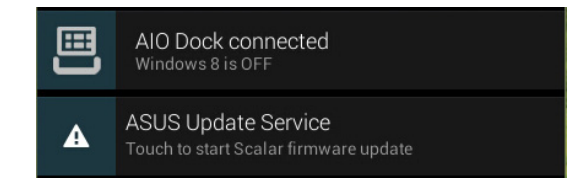

**WICHTIG!** Schieben Sie eine Nachrichtigung nach links oder rechts, um sie von der Liste zu entfernen.

### <span id="page-33-0"></span>**Musik**

Tippen Sie auf dem Home-Bildschirm auf Musik abspielen, um Musikdateien abzuspielen. Diese Anwendung sammelt automatisch alle Audiodateien in Ihrem ASUS-Tablet und angeschlossenen externen Datenträgern.

Sie können alle Dateien zufällig hintereinander abspielen oder durch verschieben auf dem Bildschirm das gewünschte Album auswählen.

Die Schaltflächen an der Oberseite des Bildschirms sortieren oder suchen Audiodateien schnell.

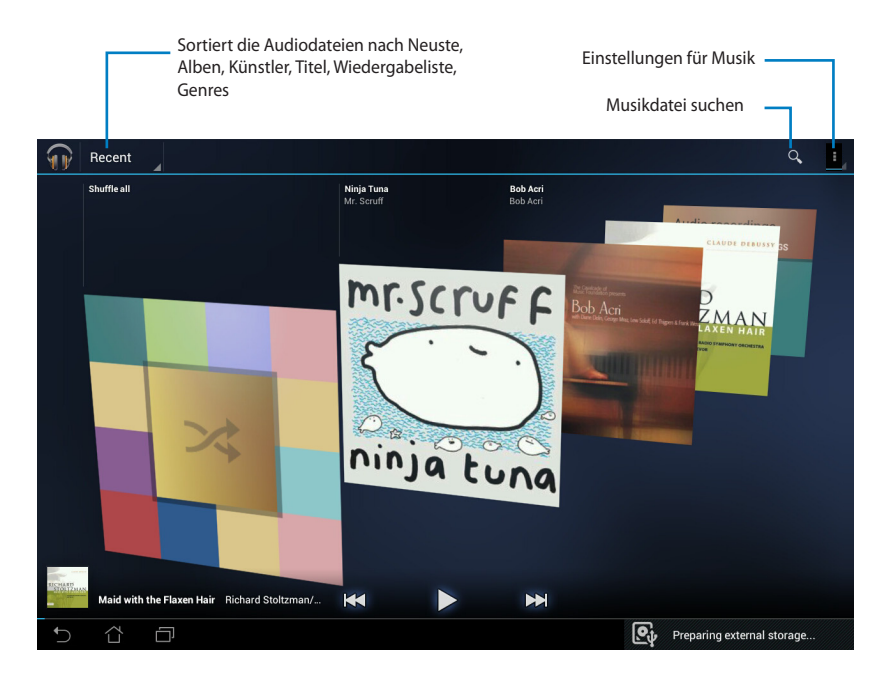

#### **HINWEIS:**

Von Ihrem ASUS-Tablet unterstützt Audio- und Video-Codecs:

#### **Decoder**

**Audio Codec:** AAC LC/LTP, HE-AACv1(AAC+), HE-AACv2(enhanced AAC+), AMR-NB, AMR-WB, MP3, FLAC, MIDI, PCM/WAVE, Vorbis, WAV a-law/mu-law, WAV linear PCM, WMA 10, WMA Lossless, WMA Pro LBR

#### **Video Codec: H.263, H.264, MPEG-4, VC-1/WMV, VP8**

#### **Encoder**

Audio Codec: AAC LC/LTP, AMR-NB, AMR-WB

Video Codec: H.263, H.264, MPEG-4

### <span id="page-34-0"></span>**Gallerie**

Tippen Sie auf dem Home-Bildschirm auf **Galerie**, um Ihre Bild- oder Videodateien zu durchsuchen. Die Anwendung sucht automatisch alle in Ihrem ASUS-Tablet gespeicherten Bild- und Videodateien und zeigt diese an

Sie können alle Bilddateien in einer Diashow abspielen oder durch antippen das gewünschte Bild oder Video auswählen.

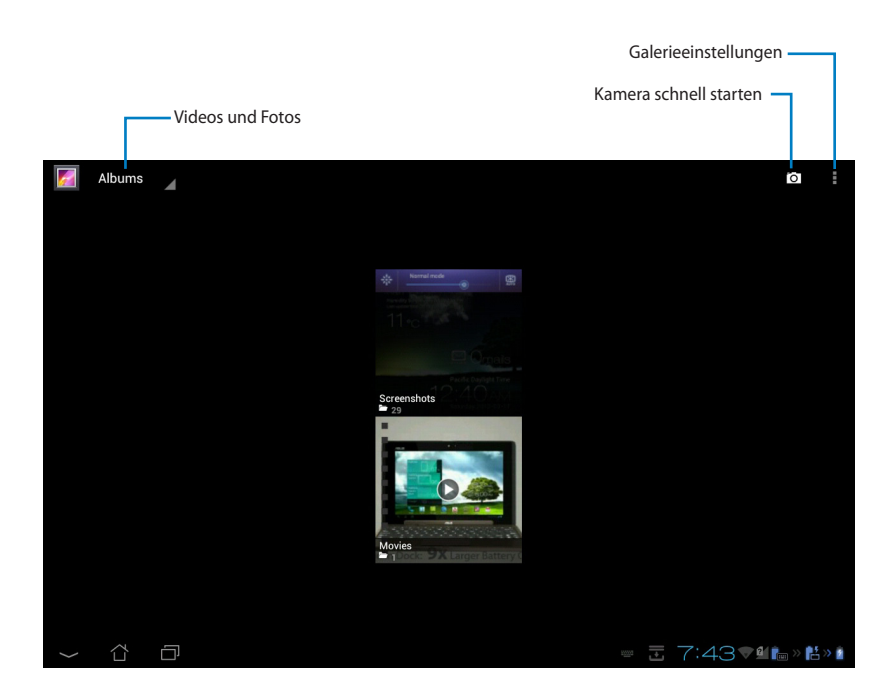

#### **Teilen und Löschen von Bildern**

Halten Sie angetippt in der Galerie auf das gewünschte Bild, bis die Werkzeugleiste in der oberen Ecke erscheint.

Verwenden Sie die Werkzeugleiste in der rechten oberen Ecke, um das ausgewählte Bild freizugeben, zu löschen oder zu bearbeiten. Werkzeugleiste

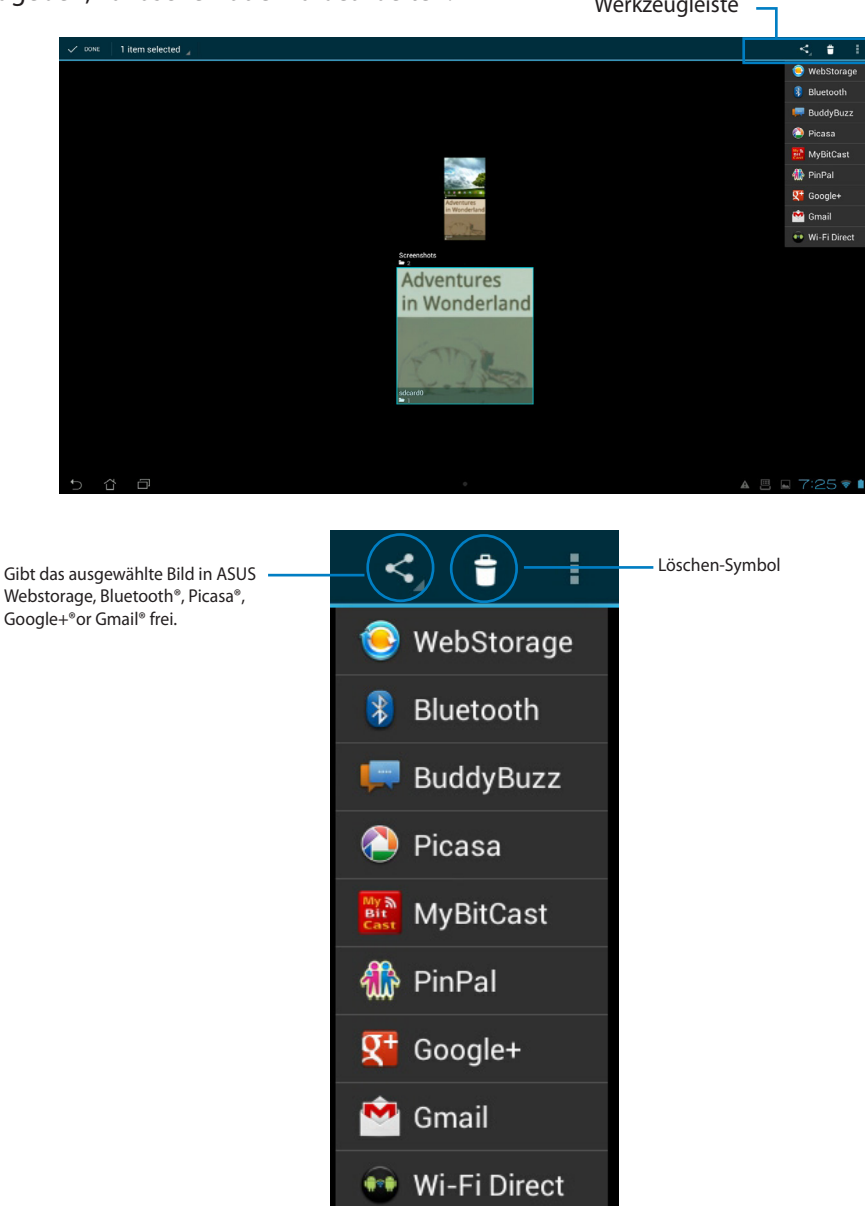

#### **Freigeben, Löschen und Bearbeiten von Bildern**

Tippen Sie in der Galerie auf das gewünschte Bild und verwenden Sie die Werkzeugleiste in der rechten oberen Ecke, um das ausgewählte Bild freizugeben, zu löschen oder zu bearbeiten.

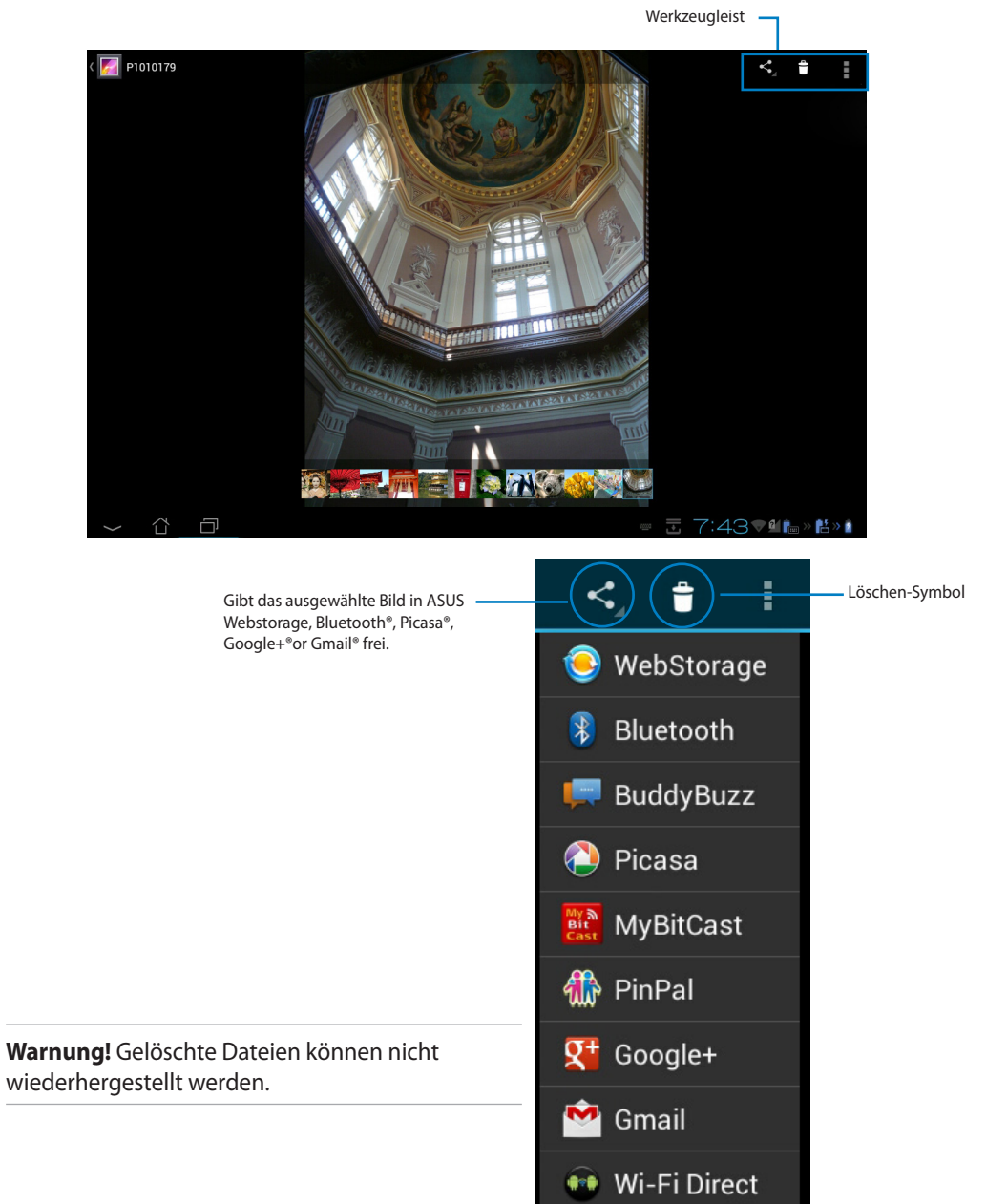

#### **Gallery widget**

Das **Fotogalerie**-Widget ermöglicht Ihnen vom Home-Bildschirm aus, direkten Zugriff auf Ihre Lieblingsfotos oder Alben..

- 1. Tippen Sie zum Aufrufen des Bildschirms All apps (Alle Apps) auf  $\mathbf{m}$ .
- 2. Tippen Sie auf **Widgets**, um das Widgets-Menü zu öffnen.
- 3. Tippen Sie auf und halten Sie **Fotogalerie**. Die Galerie-Widget-Box bringt Sie zum Home-Bildschirm und dort können Sie in der Box **Bilder auswählen** die gewünschten Bilder aufrufen.
- 4. Wählen Sie das Album oder das Bild, welches Sie als Widget auf dem Home-Bildschirm ablegen wollen, aus.

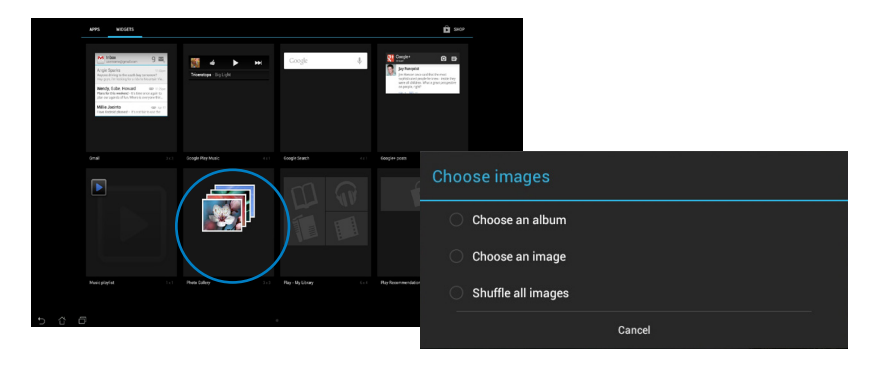

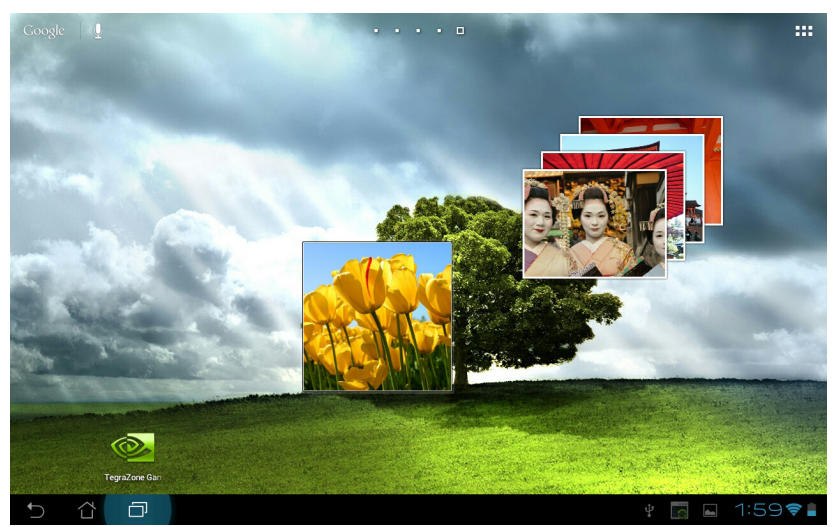

### <span id="page-38-0"></span>**Camera**

Tippen Sie im **App-Menü** auf **Kamera**, um Fotos oder Videos aufzunehmen. Sie können für die Aufnahme der Fotos oder Videos entweder die Kamera an der Front- oder der Rückseite verwenden.

Die Bild- und Videodateien werden automatisch in der **Galerie** gespeichert.

### **Email**

Mit Email können Sie mehrere E-Mail-Konten hinzufügen und bequem Ihre E-Mails durchsuchen und verwalten.

So richten Sie ein E-Mail-Konto ein:

- 1. Tippen Sie zum Aufrufen des Bildschirms All apps  $(AI)$ le Apps) auf  $\cdots$ .
- 2. Tippen Sie zum Ausführen der eMail-App auf **Email** .
- 3. Geben Sie am Bildschirm der eMail-App Ihre **Email address (eMail-Adresse)** und Ihr **Password (Kennwort)** ein, tippen Sie dann auf **Next (Weiter)**.

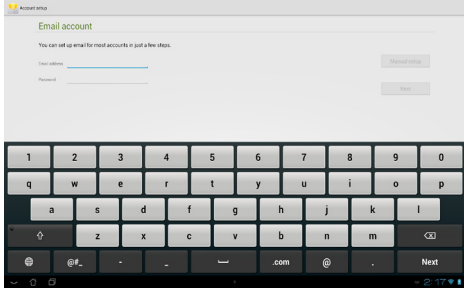

- 4. Warten Sie, während Ihr ASUS-Tablet automatisch Ihre eingehenden und ausgehenden eMail-Servereinstellungen prüft.
- 5. Konfigurieren Sie die **Konto-Optionen** und tippen Sie auf **weiter.**

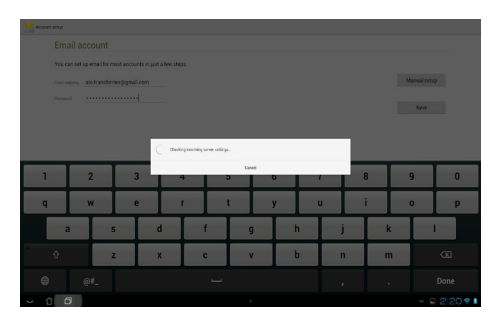

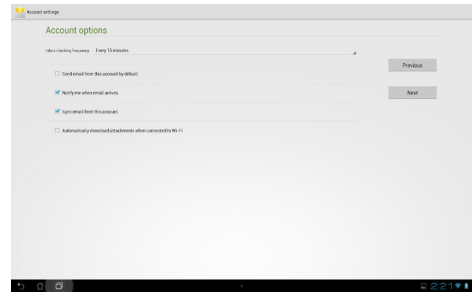

6. Geben Sie einen Namen für das Konto ein; geben Sie dann den Namen ein, der bei ausgehenden Mitteilungen angezeigt werden soll. Tippen Sie zum Anmelden an Ihrem E-Mail-Posteingang auf **Next (Weiter)**.

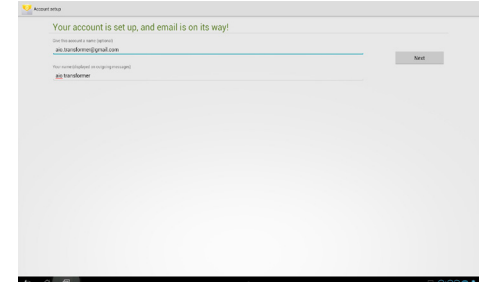

So fügen Sie E-Mail-Konten hinzu:

- 1. Tippen Sie zum Aufrufen des Bildschirms All apps (Alle Apps) auf ; tippen Sie auf **Email** und melden Sie sich mit dem zuvor eingerichteten Konto an.
- 2. Tippen Sie auf **indum** dann auf **Settings (Einstellungen)**. Tippen Sie zum Hinzufügen neuer eMail-Konten oben rechts auf **Add account (Konto hinzufügen)**.

**HINWEIS:** Sie können alle Ihre E-Mail-Konten in **Email** einfügen.

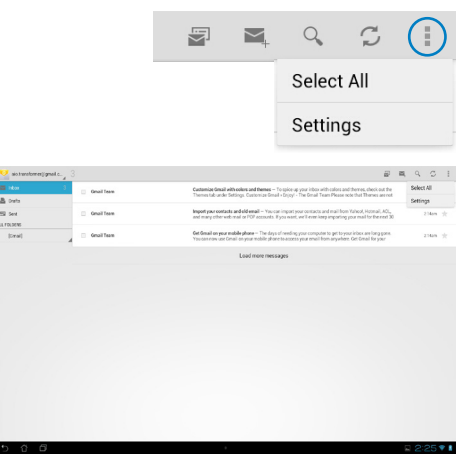

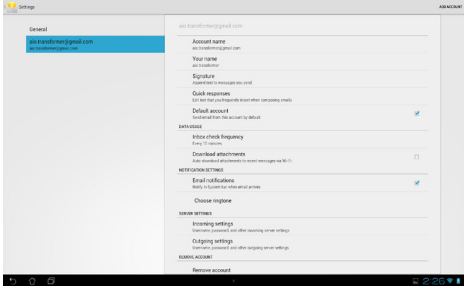

### <span id="page-40-0"></span>**Gmail**

Mit Gmail erhalten Sie Zugriff auf Ihr Google-Konto und können E-Mails verfassen, senden bzw. empfangen.

1. Tippen Sie im Apps-Menü auf **Gmail** und geben Sie Ihre existierende **E-Mail-Adresse** und das **Kennwort** ein. Tippen Sie dann auf **Anmelden**.

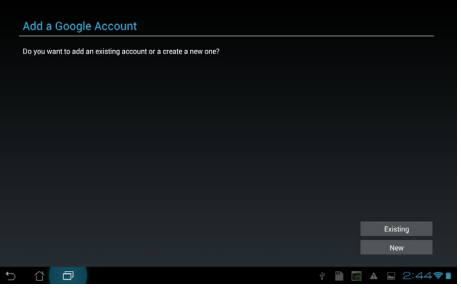

**HINWEIS:** Tippen Sie auf **Neu**, wenn Sie noch kein Google-Konto besitzen.

2. Warten Sie ein Weilchen, bis Ihr ASUS-Tablet mit dem Google-Server kommuniziert hat, um Ihr Konto einzurichten.

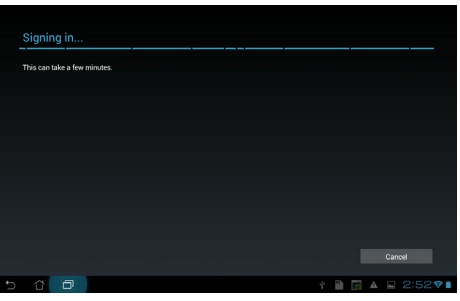

3. Sie können Ihr Gmail-Konto verwenden, um Ihre Einstellungen und Daten zu sichern und wiederherzustellen. Tippen Sie auf **Fertig**, um sich bei Ihren Gmail-Konto anzumelden.

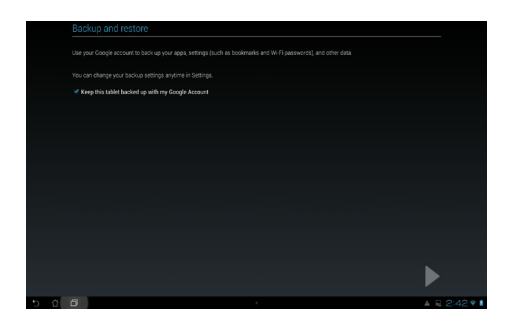

**WICHTIG:** Wenn Sie neben Gmail noch andere E-Mail-Konten besitzen können Sie **E-Mail**  verwenden, um alle Ihre E-Mail-Konten gleichzeitig abzurufen.

### <span id="page-42-0"></span>**MyLibrary**

MyLibrary ist eine integrierte Schnittstelle für Ihre gespeicherten Bücher. Sie können verschiedenen Bücherregale für unterschiedliche Themengebiete erstellen. Ihre gekauften E-Books aller Verlage werden auch im Bücherregal abgelegt.

Tippen Sie zum Aufrufen des All apps(Alle Apps)-Bildschirms auf , tippen Sie dann auf

#### **MyLibrary**.

**HINWEIS:** Melden Sie sich bei @Vibe, um mehr Bücher herunterzuladen.

#### **WICHTIG:**

- • MyLibrary unterstützt E-Books in folgenden Formaten ePub, PDF und TXT.
- Einige Inhalte benötigen möglicherweise den Adobe Flash® Player vom Android Market, um geöffnet werden zu können. Laden Sie den Flash® Player herunter, bevor Sie MyLibrary verwenden.

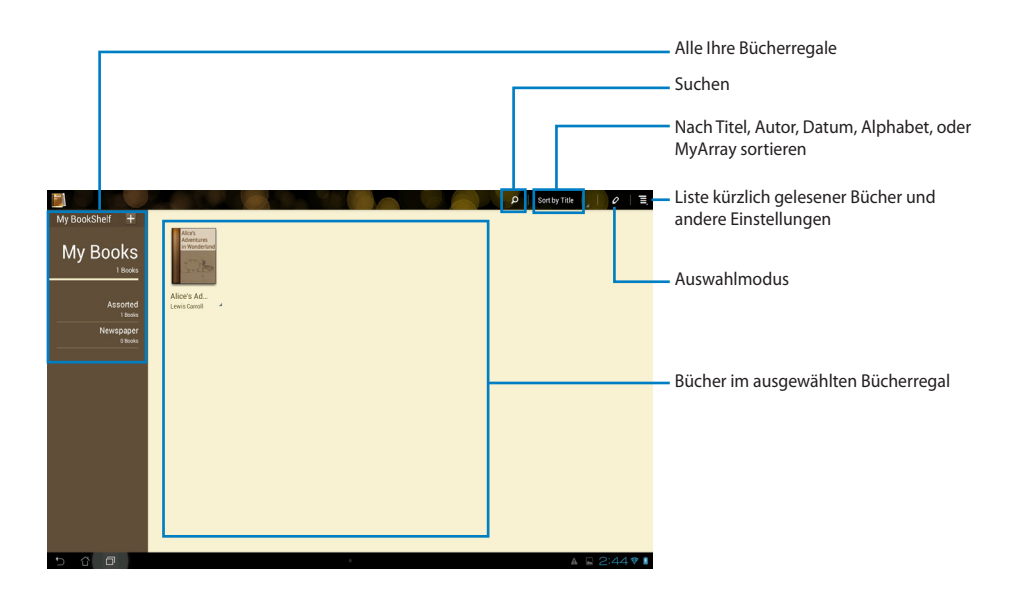

#### **Lesen Ihrer Ebooks**

So lesen Sie E-books:

- 1. Tippen Sie in Ihren Bücherregal auf das gewünschte Ebook.
- 2. Tippen Sie auf den Bildschirm, um am oberen Rand des Desktops die Werkzeugleiste einzublenden.

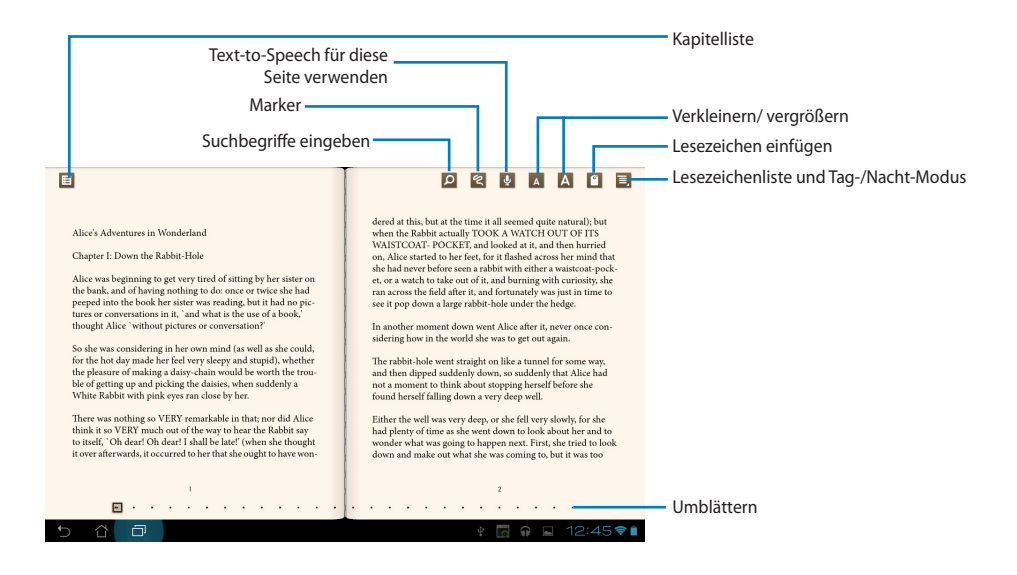

#### **HINWEISE:**

- • Android leitet den Download und die Installation der notwendigen Ressourcen ein, wenn Sie die Text-to-Speech-Funktion verwenden wollen.
- • Tippen Sie auf die Lesezeichenliste und wählen Sie die markierte Seite aus, um das Lesezeichensymbol in der rechten oberen Ecke des Bildschirms anzuzeigen.

3. Lesen Sie und blättern Sie wie in einem richtigen Buch..

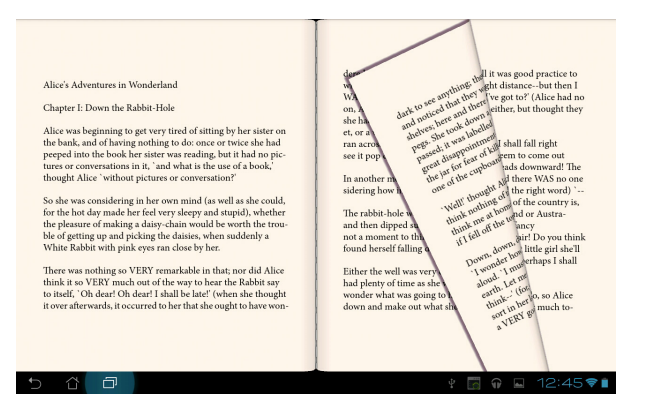

### **Notizen im Buch einfügen**

1. Tippen Sie lang auf das gewünschte Wort oder den Satz, bis das Werkzeugmenü und die Wörterbuchdefinition erscheint.

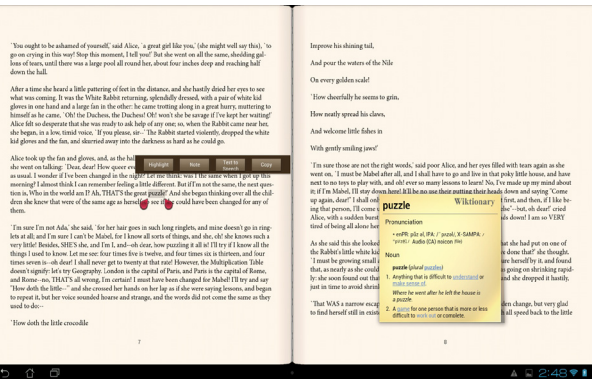

- 2. Sie können das ausgewählte Wort mit einem Marker markieren, eine Notiz einfügen. Das Wort oder den Satz vorlesen lassen oder das Wort einfach nur kopieren.
- 3. Schieben Sie die Begrenzungen, um die Auswahl bei Bedarf auf z.B. den ganzen Satz zu vergrößern.

### **Karten**

Mit Google Maps können Sie z. B. Firmen finden, Karten ansehen und die Richtung bestimmen. Verwenden Sie die Werkzeugleiste im oberen bereich, um die Richtung zu bestimen oder Ihre eigenen Karte zu erstellen.

Tippen Sie zum Aufrufen des All apps(Alle Apps)-Bildschirms auf , tippen Sie dann auf **Maps (Karten)**.

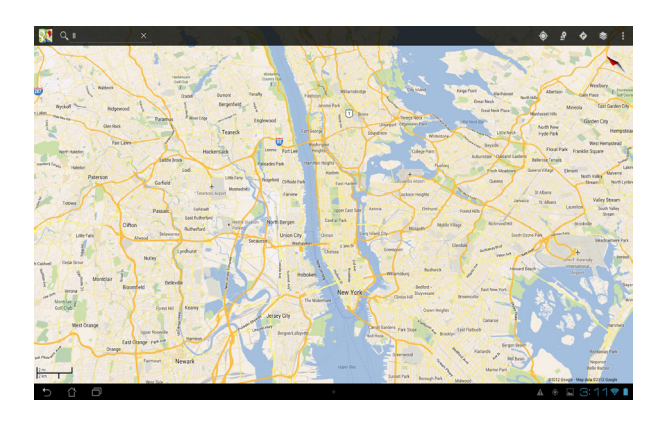

### <span id="page-46-0"></span>**Polaris® Office**

Polaris<sup>®</sup> Office ist eine Auswahl zusammenhängender Desktop-Applikationen, die Ihnen das Erstellen, Lesen und Bearbeiten von Dokumenten, Tabellen und Präsentationen ermöglichen.

#### **So verwenden Sie Polaris® Office:**

- 1. Tippen Sie zum Aufrufen des Bildschirms All apps (Alle Apps) auf  $\mathbf{u}$ .
- 2. Tippen Sie im **Apps-Menü** auf **Polaris® Office**.

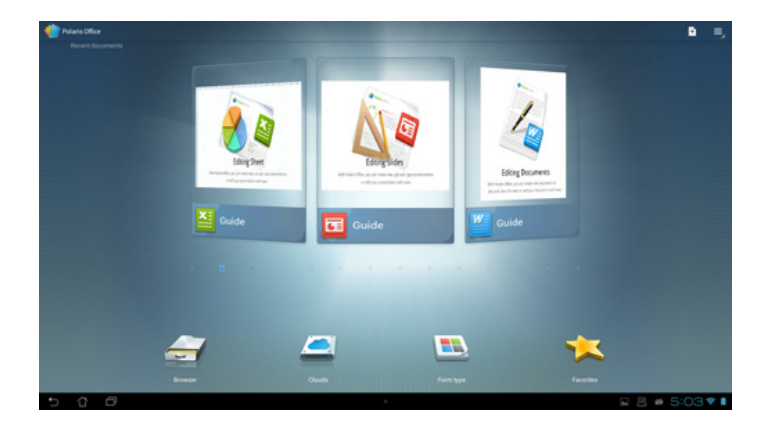

- 3. Berühren Sie eines der folgenden Elemente:
	- • Berühren Sie zum Anzeige der Dateien/Ordner im lokalen Speicher **Browser**.
	- • Berühren Sie zum Hinzufügen eines Cloud-Servicekontos **Clouds**.
	- • Berühren Sie zur Anzeige aller Dokumente nach Typ **Form type (Formulartyp)**.
	- • Berühren Sie zur Anzeige Ihrer bevorzugten Dateien **Favorites (Favoriten)**.

#### **Neue Dateien hinzufügen**

#### **Tippen Sie zum Hinzufügen neuer Dateien auf <b>H**, wählen Sie dann New (Neu):

- Berühren Sie zum Starten des Textprogramms zur Bearbeitung von Dokumenten **Document (.doc) (Dokument (.doc))** oder **Document (.docx) (Dokument (.docx))**.
- • Berühren Sie zum Starten des Tabellenprogramms zur Durchführung von Berechnungen und Verwaltung von Informationen **Sheet (.xls) (Arbeitsblatt (.xls))** oder **Sheet (.xlsx) (Arbeitsblatt (.xlsx))**.
- • Berühren Sie zum Starten der Applikation zur Erstellung und Freigabe von Präsentationen **Slide (.ppt) (Folie (.ppt))** oder **Slide (.pptx) (Folie (.pptx))**.
- Berühren Sie zum Erstellen von Textdateien Text.

#### **Konten hinzufügen**

Sie können Ihre Dateien mit Polaris® Office von anderen Konten, inklusive **Google Docs** und **Box.net**, bearbeiten.

- 1. Tippen Sie auf **Clouds**.
- 2. Wählen Sie den Service, den Sie hinzufügen möchten.
- 3. Geben Sie Ihr eMail-Konto und Kennwort ein; tippen Sie zum Hinzufügen des Kontos auf **OK**.

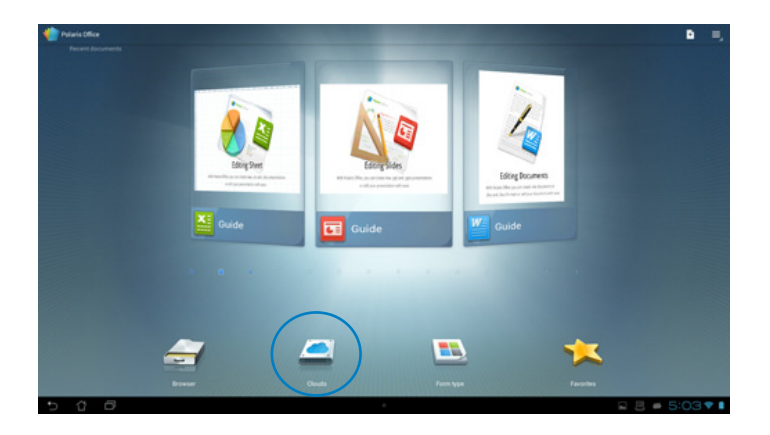

### <span id="page-48-0"></span>**MyNet**

Mit MyNet können Sie Audio-/Video-Dateien und Bilder zwischen Ihrem ASUS-Tablet und einem DLNA-Gerät, z.B. Ihr Computer, TV oder Lautsprecher, senden.

**HINWEIS:** DLNA (Digital Living Network Alliance) ist ein Netzwerkstandard der Netzwerkgeräten die nahtlose Kommunikation untereinander erlaubt.

#### **WICHTIG:**

- • MyNet funktioniert nur mit dem Microsoft Media Player 11 oder späteren Versionen.
- MyNet funktioniert nicht auf mit dem 3G-Netzwerk verbundenen Geräten.
- Ihr ASUS-Tablet und das DLNA-Gerät, z. B. Computer, TV oder Lautsprecher müssen mit dem gleichen Wireless-Netzwerk verbunden sein, anderenfalls wird MyNet nicht funktionieren.
- 1. Vergewissern Sie sich, dass Ihr ASUS-Tablet und der PC mit dem gleichen Wireless-Netzwerk verbunden sind.
- 2. Klicken Sie in Ihren Mediaplayer Ihres Computers auf und aktivieren Sie **Remotesteuerung des Players zulassen und Automatische Wiedergabe der Medien durch Geräte zulassen**. Gehen Sie zu **Mehr Streaming-Optionen**, um eventuell notwendigen Konfigurationen vorzunehmen.

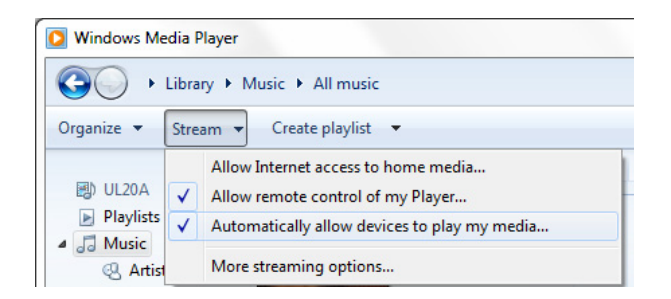

3. Wählen Sie in der linken Spalte in Liste **Server** das Quellgerät, um dessen Inhalte anzuzeigen.

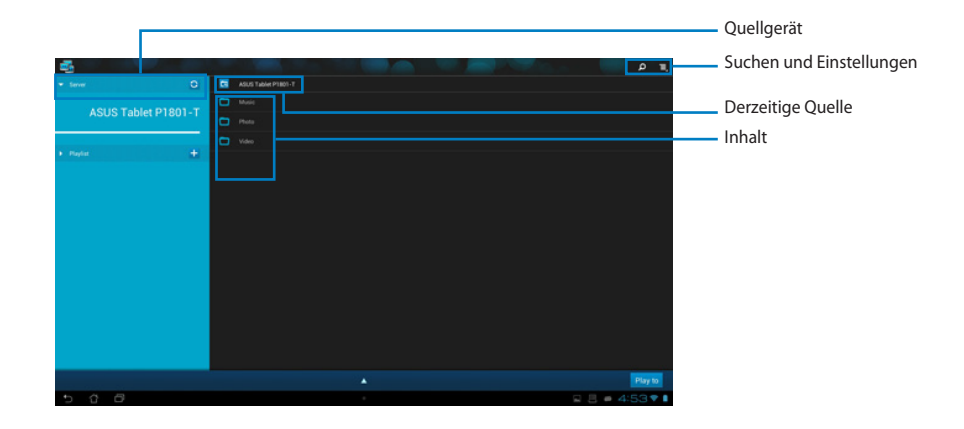

- 4. Sie können folgende Aktionen ausführen:
	- • Wählen Sie eine Datei und tippen unten rechts Sie auf **Abspielen über**, um die Wiedergabe auf dem Zielgerät zu starten.
	- • Tippen Sie auf und halten Sie eine Mediendatei, um diese von/zu dem angeschlossenen Gerät herunter-/hochzuladen.
	- • Sie können eine Datei auch in der **Wiedergabeliste** auswählen. Die Wiedergabeliste bietet einen gemeinsamen Ort für die angeschlossenen Geräte, um Dateien freizugeben. Tippen Sie auf das Plus-Zeichen (+), um eine neue Liste zu erstellen.
- 5. Um den **Digital Media Server** zu aktivieren, tippen Sie oben rechts auf **Einstellungen**  und markieren dann **Digital Media Server Settings**, um anderen angeschlossenen Geräten den Zugriff auf de Mediendateien in Ihrem ASUS-Tablet zu erlauben. Sie können auch den Speicherort der Datei, die Sie freigeben wollen, auswählen.

### <span id="page-50-0"></span>**App Locker**

Mit App Locker können Sie Ihre Apps mit einen Kennwort schützen.

So verwenden Sie **App Locker**:

- 1. Tippen Sie am **All apps (Alle Apps)** Bildschirm auf **App Locker (App-Sperre)**.
- 2. Richten Sie Ihre Kennwort ein.
- 3. Markieren Sie die Apps, die Sie schützen wollen.
- 4. Aktivieren Sie App Locker in den Einstellungen in der oberen rechten Ecke des Bildschirms.

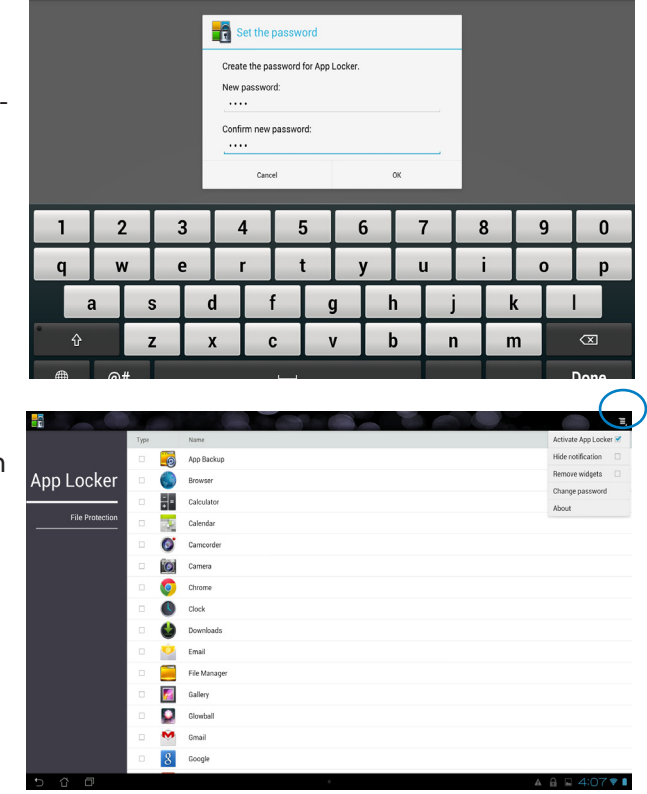

#### **HINWEISE:**

• Neben den geschützten Apps erscheint auf dem Home-Bildschirm ein Schlosssymbol.

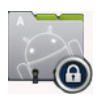

Sie werden jedes Mal aufgefordert das Kennwort einzugeben, wenn Sie auf eine geschützte App zugreifen.

### <span id="page-51-0"></span>**SuperNote**

SuperNote ist eine nützliche App zum Schreiben und Zeichnen auf Ihrem ASUS-Tablet. Sie können Notizen schreiben, Sofortnachrichten senden, Skizzen zeichnen, E-Cards mit Audioaufnahmen erstellen oder Tagebücher mit Video ergänzen und vieles andere mehr.

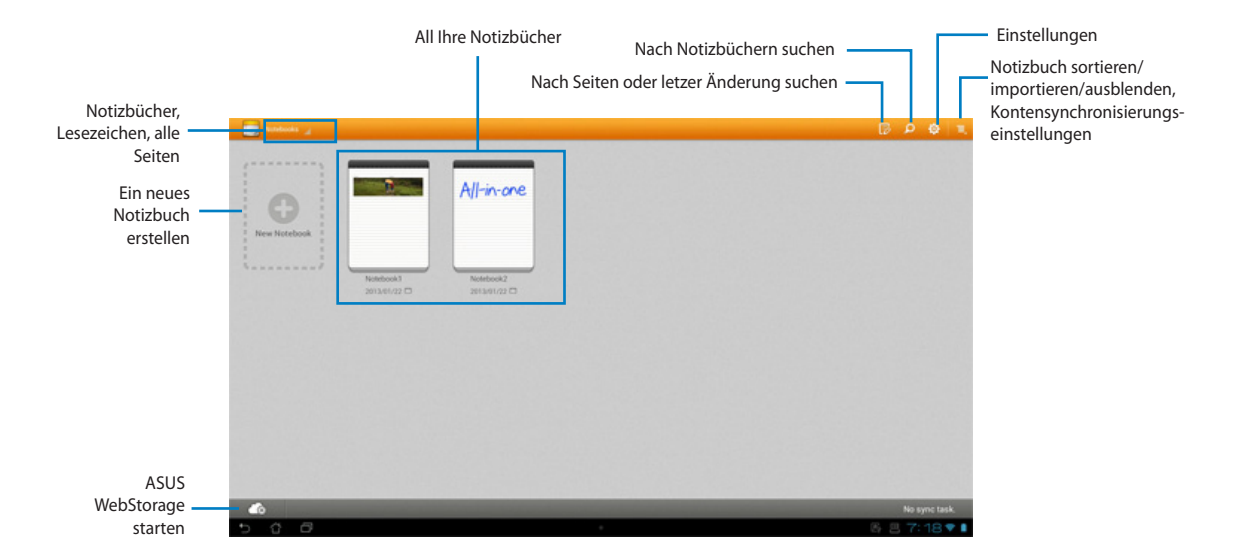

### **SuperNote verwenden**

#### **So erstellen Sie ein neues Notizbuch:**

- 1. Berühren Sie New Notebook (Neues Notizbuch).
- 2. Geben Sie den Namen der Datei ein und wählen Sie den Notizbuchtyp; daraufhin können Sie mit dem Schreiben beginnen.

Folgender Bildschirm beschreibt die SuperNote-Bildschirmfunktionen Ihres ASUS-Tablets:

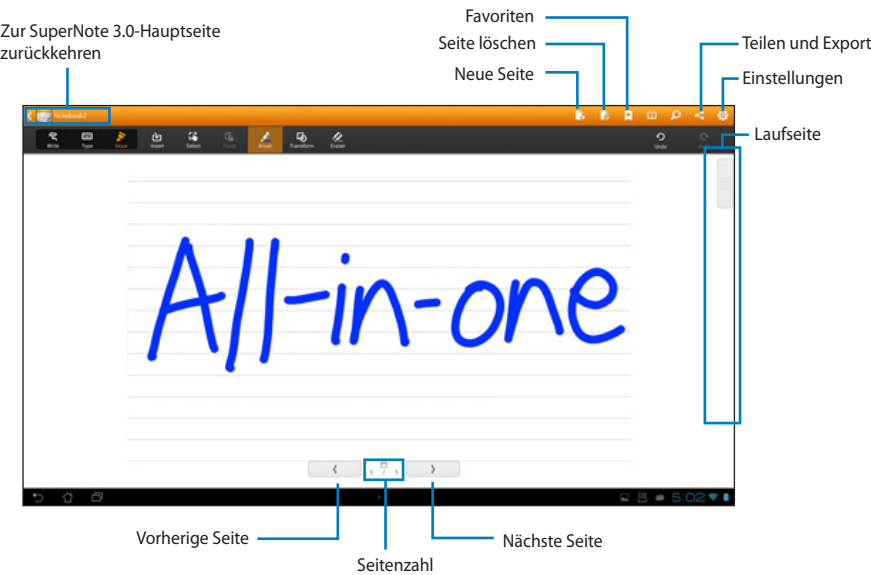

### <span id="page-53-0"></span>**Widgets hinzufügen**

Mit Widgets können Sie bequem auf praktische und unterhaltsame Applikationen am Startbildschirm Ihrer ASUS-Tablet zugreifen. Sie finden sie im Widgets-Register am Bildschirm All Apps (Alle Apps) und können sie auf Ihren Startbildschirm verschieben.

Betrachten Sie Ihre Widgets, indem Sie durch Antippen von ::: den Bildschirm All apps (Alle Apps) aufrufen und dann **Widgets** wählen.

Über den Widgets-Hauptbildschirm können Sie:

- • Ein Widget auf einen anderen Bildschirm ziehen.
- Zum Blättern durch die Bildschirme und Anzeigen weiterer Widgets nach links oder rechts wischen.

#### **WICHTIG:**

- • Möglicherweise werden Sie zur Durchführung weiterer Aufgaben (z. B. Registrierung, Aktivierung) aufgefordert, bevor Sie ein ausgewähltes Widget nutzen können.
- • Falls nicht genügend Platz auf einem Bildschirm, auf dem Sie ein Widget abgelegt haben, vorhanden ist, wird das Widget nicht zu diesem Bildschirm hinzugefügt.

So entfernen Sie ein Widget:

• Halten Sie Ihren Finger auf das Widget gedrückt, bis **X Remove (X entfernen)** erscheint; ziehen Sie das Widget dann, ohne den Finger zu lösen, auf **X Remove (X entfernen)**.

### <span id="page-54-0"></span>**ASUS Battery (ASUS-Akku)**

Dieses spezielle Widget zeigt den individuellen Akkustatus Ihres ASUS-Tablet in Prozent und farblich. Je höher die Akkuleistung, desto heller die Farbe.

- 1. Tippen Sie zum Aufrufen des Bildschirms All apps (Alle Apps) auf  $\mathbf{a}$ .
- 2. Tippen Sie zum Aufrufen des Widgets-Menüs auf **Widgets**.
- 3. Halten Sie zur Anzeige der App ASUS Battery (ASUS-Akku) Ihren Finger auf **ASUS Battery (ASUS-Akku)** gedrückt.

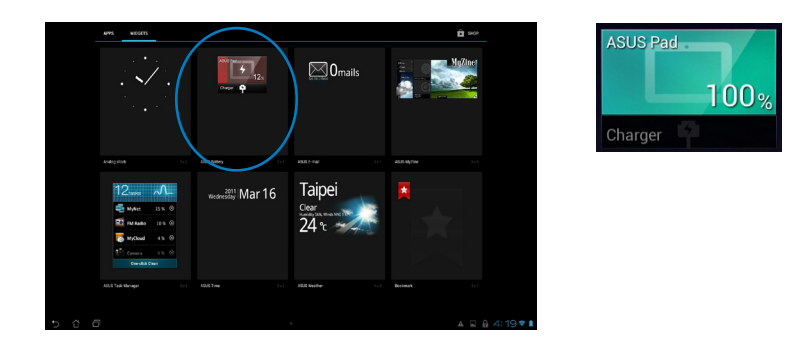

4. ASUS-Schnelleinstellungen und das Benachrichtigungpanel zeigen den Akkustatus ebenfalls an. Der Akkustatus des ASUS-Tablet wird separat angezeigt. Wenn der Akkustand niedrig ist, wechselt die Farbe des Akkusymbols von blau nach rot mit einem Ausrufezeichen. Es ist ebenfalls ein Ton zu hören, der Sie darauf aufmerksam macht, dass der Akku zur Neige geht.

# *Anhänge*

### <span id="page-55-0"></span>**Hinweise**

### **REACH**

Die rechtliche Rahmenbedingungen für REACH (Registration, Evaluation, Authorisation, and Restriction of Chemicals) erfüllend, veröffentlichen wir die chemischen Substanzen in unseren Produkten auf unserer ASUS REACH-Webseite unter **http://csr.asus.com/english/REACH.htm**.

### **Rücknahmeservices**

Das ASUS-Wiederverwertungs- und Rücknahmeprogramm basiert auf den Bestrebungen, die höchsten Standards zum Schutz der Umwelt anzuwenden. Wir glauben, dass die Bereitstellung einer Lösung für unsere Kunden die Möglichkeit schafft, unsere Produkte, Batterien, andere Komponenten und ebenfalls das Verpackungsmaterial verantwortungsbewußt der Wiederverwertung zuzuführen. Besuchen Sie bitte die Webseite **http://csr.asus.com/english/Takeback.htm** für Detail zur Wiederverwertung in verschiedenen Regionen.

### **Beschichtungshinweis**

**WICHTIG!** Um die elektrische Isolation und die elektrische Sicherheit zu gewährleisten, ist das Gehäuse mit einer Beschichtung zur Isolation versehen. Diese Beschichtung ist an den E/A-Anschlüssen des Gerätes nicht vorhanden.

### **Erklärung der Federal Communications Commission**

Dieses Gerät entspricht Teil 15 der FCC-Vorschriften. Im Betrieb müssen die folgenden beiden Bedingungen erfüllt werden:

- • Dieses Gerät darf keine schädliche Störstrahlung abgeben und
- • Dieses Gerät muss für empfangene Störstrahlung unempfindlich sein, auch für Störstrahlung, die unerwünschte Funktionen hervorrufen kann.

Dieses Gerät wurde geprüft und entspricht den Grenzwerten für digitale Geräte der Klasse B gemäß Teil 15 der FCC-Vorschriften. Diese Vorschriften wurden für ausreichenden Schutz gegen Radiofrequenzenergie in Wohngegenden aufgestellt. Dieses Gerät erzeugt und verwendet Radiofrequenzenergie und kann diese ausstrahlen. Wenn es nicht entsprechend der Bedienungsanleitung installiert und verwendet wird, kann es Störungen von Funkübertragungen verursachen. Es kann nicht für alle Installationen gewährleistet werden, dass keine Störungen auftreten.

Falls dieses Gerät Störungen des Rundfunk- oder Fernsehempfangs verursacht, was durch Einund Ausschalten des Geräts ermittelt werden kann, sollten Sie folgende Maßnahmen ergreifen, um die Störungen zu beheben:

- • Ändern Sie die Ausrichtung oder den Standort der Empfangsantenne.
- • Vergrößern Sie den Abstand zwischen dem Gerät und dem Empfänger.
- • Schließen Sie Gerät und Empfänger an unterschiedliche Netzspannungskreise an.
- • Wenden Sie sich an den Fachhändler oder einen erfahrenen Radio-/ Fernsehtechniker.

**WICHTIG!** Outdoor-Betrieb im Band 5,15 bis 5,25 GHz ist verboten.

**ACHTUNG:** Wir machen Sie darauf aufmerksam, dass Modifikationen, die nicht ausdrücklich von verantwortlichen Stellen genehmigt wurden, Ihre Betriebserlaubnis für dieses Gerät erlöschen lassen können.

### **Strahlenbelastungswarnung**

Diese Ausrüstung muss in Übereinstimmung mit den zur Verfügung gestellten Anweisungen installiert und betrieben werden und die Antenne(n), die zusammen mit diesem Sendegerät benutzt werden. müssen einen Mindestabstand von 20 cm zu Personen einhalten und dürfen nicht mit anderen Antennen zusammen benutzt oder aufgestellt werden. Endbenutzer und Installateure müssen mit den Antennenintallationsanweisungen und den Senderbetriebsbedingungen zur Einhaltung der Richtlinien zur Strahlenbelastungsbegrenzung ausgestattet werden.

### **Canadian Department von Kommunikationserklärung**

Diese digitale Ausrüstung überschreitet nicht die Klasse B-Grenzwerte für Funkemissionen für digitale Geräte, die von der kanadischen Behörde für Kommunikation in den Regelungen für Funkinterferenzen festgelegt wurden.

Dieses digitale Klasse B-Gerät erfüllt die kanadischen Bestimmungen ICES-003.

### **IC-Strahlenbelastungserklärung für Kanada**

Dieses Gerät erfüllt die IC-Strahlenbelastungsgrenzen für unkontrollierte Umgebungen. Um die IC-Bestimmungen einzuhalten, vermeiden Sie während des Betriebes direkten Kontakt mit der Sendeantenne. Der Endbenutzer muss den Bedienungsanweisungen Folge leisten, um die Funkfrequenzbelastungsbestimmungen zu erfüllen.

Der Betrieb ist abhängig von folgenden zwei Bedingungen:

- • Das Gerät darf keine Interferenzen verursachen und
- Das Gerät muss jegliche Interferenzen akzeptieren, eingeschlossen Interferenzen, die einen ungewünschten Gerätebetrieb verursachen.

### **Konformitätserklärung für die R&TTE-Direktive 1999/5/EC**

Die folgenden Elemente wurden vervollständigt und werden als relevant und ausreichend betrachtet:

- • Grundlegende Anforderungen Artikel 3
- • Schutz der Gesundheit und Sicherheit Artikel 3.1a
- Tests zur elektrischen Sicherheit, entsprechend EN 60950-1
- • Schutzanforderungen zur elektromagnetischen Verträglichkeit –Artikel 3.1b
- • Tests zur elektromagnetischen Verträglichkeit entsprechend EN 301 489-1 und EN 301
- Tests entsprechend 489-17
- • Test für elektromagnetische Verträglichkeit in [EN 301 489-1] & [EN 301 489-17]
- • Effektive Nutzung der Funkfrequenzen Artikel 3.2
- • Funktests entsprechend EN 300 328- 2]

### **CE-Kennzeichen-Warnung**

Es handelt sich hier um ein Produkt der Klasse B, das im Hausgebrauch Radiointerferenzen hervorrufen kann. In diesem Fall sollte der Benutzer geeignete Maßnahmen ergreifen.

# $\epsilon$

### **CE-Zeichen für Geräte ohne Wireless LAN/Bluetooth**

Die ausgelieferte Version dieses Gerätes erfüllt die Anforderungen der EEC directives 2004/108/EC "Electromagnetic compatibility" und 2006/95/EC "Low voltage directive".

# $CE/CE$

### **CE-Zeichen für Geräte mit Wireless LAN/ Bluetooth**

Dieses Gerät stimmt mit den Anforderungen der Richtlinie 1999/5/EU des Europaparlaments und -rates vom 9. März 1999 überein, in der Funk- und Telekommunikationsgeräte und die gegenseitige Anerkennung der Konformität geregelt ist.

**meint Gerät der Klasse II.**

### **Wireless-Betriebskanäle in verschiedenen Regionen**

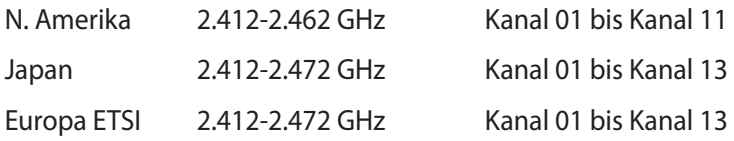

### **NICHT AUSEINANDERNEHMEN**

**Die Garantie erlischt, wenn das Produkt vom Benutzer auseinander genommen wurde.**

#### **Lithium-Ionen-Batterie-Warnung**

**ACHTUNG**: Es besteht bei nicht richtig ausgetauschter Batterie Explosionsgefahr. Tauschen Sie die Batterie nur gegen einen vom Hersteller empfohlenen und gleichwertigen Typ aus. Entsorgen Sie gebrauchte Batterien entsprechend den Angaben des Herstellers.

### **Keinen Flüssigkeiten aussetzen**

Setzen Sie das Gerät KEINESFALLS Flüssigkeiten, Regen oder Feuchtigkeit aus, verwenden Sie es nicht in der Nähe derartiger Gefahrenquellen. Dieses Produkt ist nicht wasser- oder ölfest.

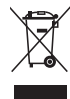

Das Symbol der durchgestrichenen Mülltonne zeigt an, dass dieses Produkt (elektrische, elektronische und quecksilberhaltige Batterien) nicht im normalen Hausmüll entsorgt werden darf. Erkundigen Sie sich bei Ihren lokalen Behörden über die ordnungsgemäße Entsorgung elektronischer Produkte.

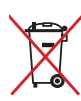

Die Batterien NICHT im normalen Hausmüll entsorgen. Das Symbol der durchgestrichenen Mülltonne zeigt an, dass Batterien nicht im normalen Hausmüll entsorgt werden dürfen.

### **Vermeidung von Hörverlust**

Setzen Sie sich zur Vermeidung von Hörschäden nicht über einen längeren Zeitraum hohen Lautstärken aus.

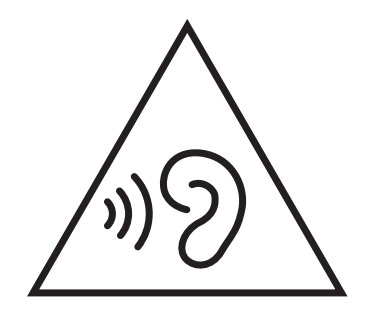

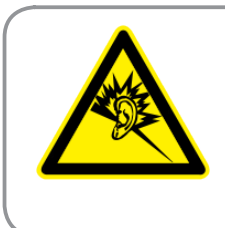

A pleine puissance, l'écoute prolongée du baladeur peut endommager l'oreille de l'utilisateur.

### **Erklärung zur Erfüllung der weltweiten Umweltschutzbestimmungen**

ASUS folgt dem Green-Design-Konzept, um unsere Produkte zu entwickeln und zu produzieren und versichert, dass jede Stufe des ASUS-Produktkreislaufs die weltweiten Umweltschutzbestimmungen erfüllt. Zusätzlich veröffentlicht ASUS die relevanten und auf den Bestimmungsanforderungen basierenden Informationen.

Besuchen Sie bitte die Webseite http://csr.asus.com/english/Compliance.htm, um die auf den Bestimmungsanforderungen basierenden Informationen, die ASUS erfüllt, einzusehen:

**Japan JIS-C-0950 Material Declarations**

**EU REACH SVHC**

**Korea RoHS**

**Swiss Energy Laws**

### **ENERGY STAR konformes Produkt**

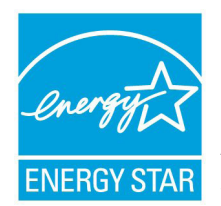

ENERGY STAR ist ein gemeinsames Programm der US-Umweltschutzbehörde und der US-Energiebehörde, welches helfen soll, Geld zu sparen und die Umwelt durch Energie-effiziente Produkte und Technologien zu schützen.

Alle ASUS-Produkte mit dem ENERGY STAR-Logo erfüllen den ENERGY STAR-Standard und die Energieverwaltungsfunktion ist standardmäßig aktiviert. Der Monitor und der Computer wird nach einer inaktiven Zeit von 15 und 30 Minuten automatisch in den Schlafmodus versetzt. Um Ihren Computer wieder aufzuwecken, klicken Sie die Maus oder eine beliebige Taste auf der

Tastatur. Besuchen Sie bitte die Webseite http://www.energy.gov/powermanagement für mehr Details über die Energieverwaltung und ihren Nutzen für die Umwelt. Zusätzlich finden Sie auf der Webseite http://www.energystar.gov Informationen über das gemeinsame ENERGY STAR-Programm.

**HINWEIS:** ENERGY STAR unterstützt KEINE auf Freedos und LInux basierten Produkte.

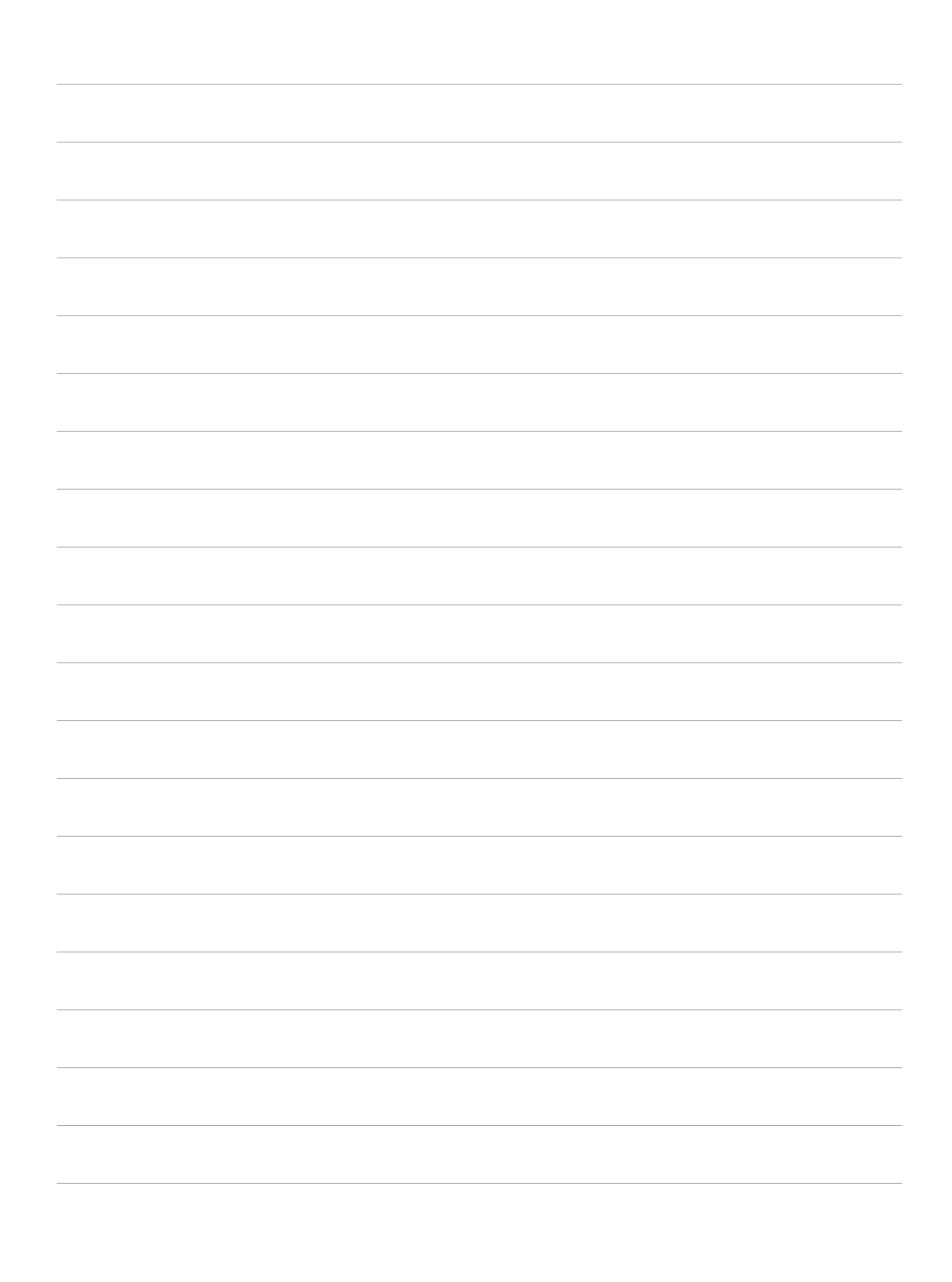

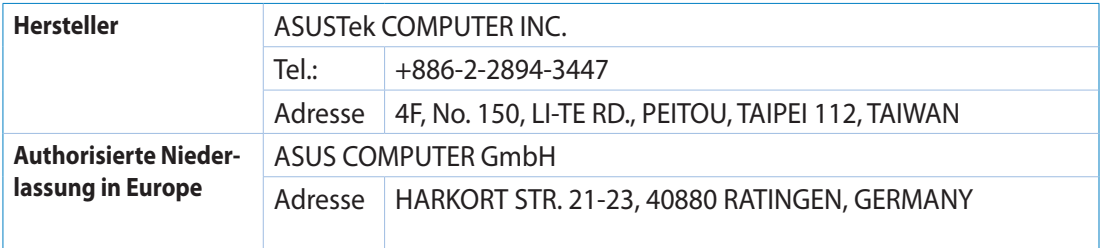